# **HUAWEI Y7S**

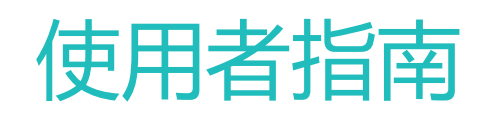

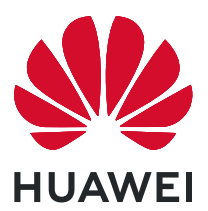

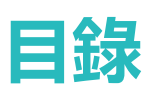

### **[精彩功能](#page-4-0)**

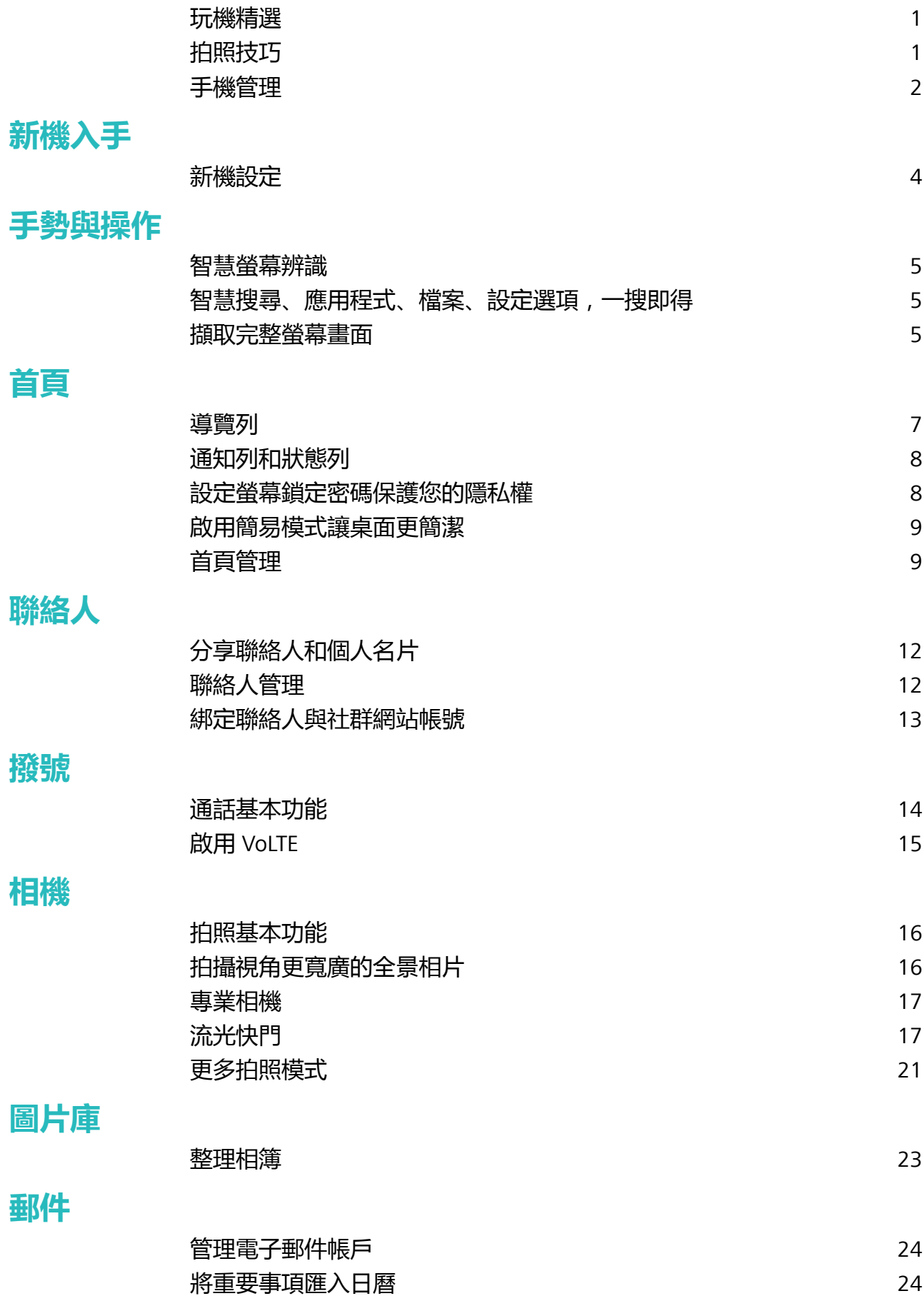

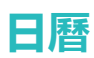

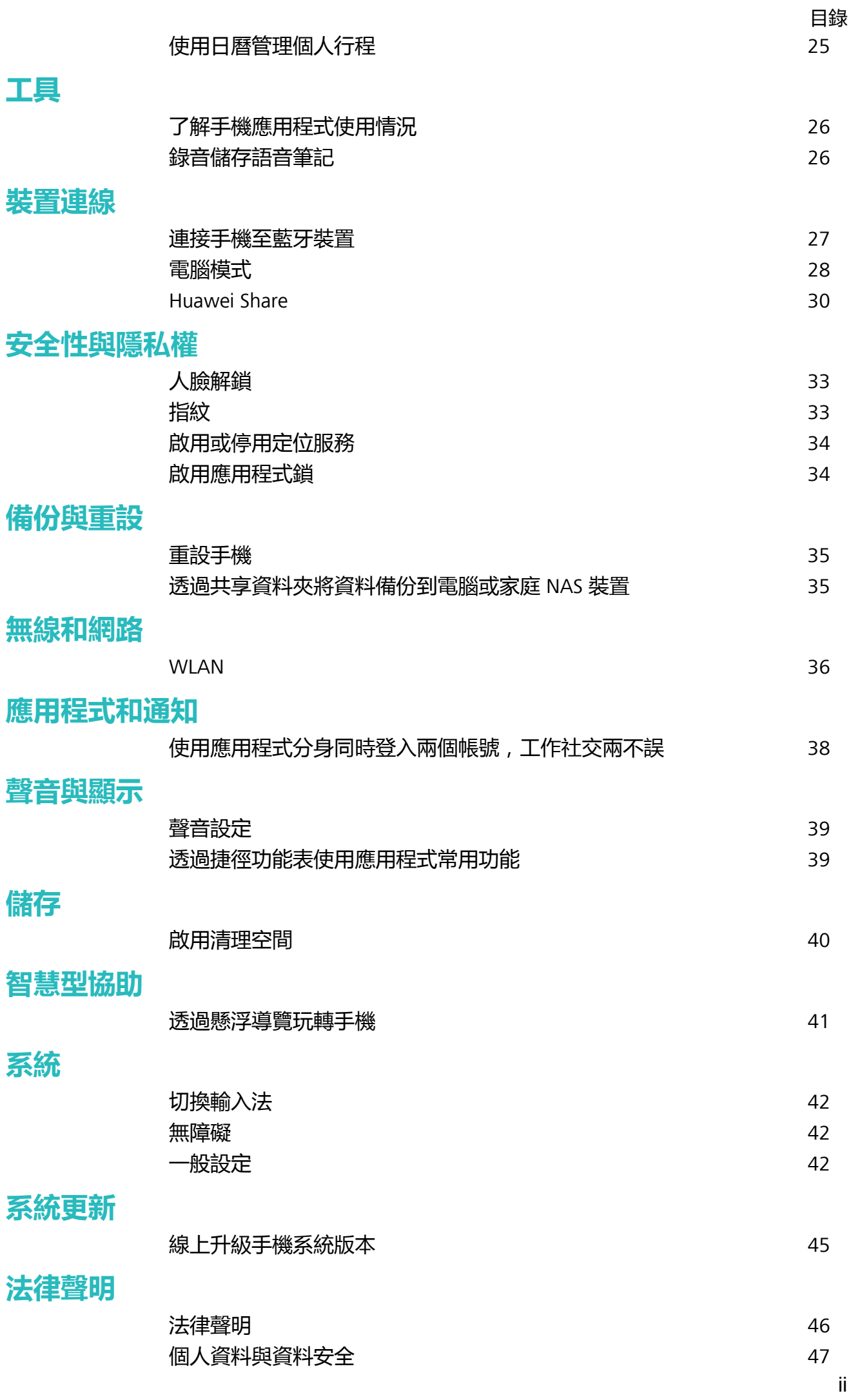

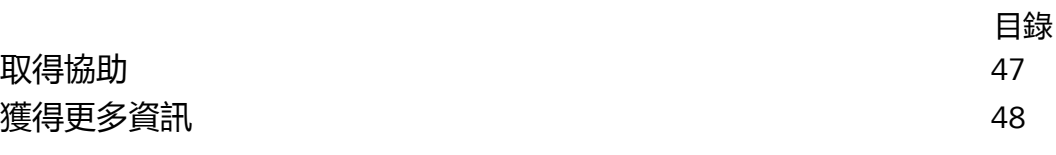

<span id="page-4-0"></span>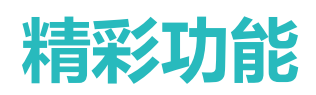

### **玩機精選**

#### **智慧搜尋、應用程式、檔案、設定選項,一搜即得**

想要快速尋找應用程式和檔案?**智慧搜尋**讓您輕鬆搜尋無負擔。

**智慧搜尋**提供搜尋記錄和分類搜尋功能,讓您方便快捷地搜尋設定選項、檔案、聯絡人、筆記本等 內容,一搜即得。

- **1** 手機解鎖後,從螢幕中間向下滑動開啟**智慧搜尋**。
- **2** 在搜尋方塊中輸入想要搜尋的應用程式或檔案名稱,即可快速找到對應的應用程式或檔案,輕 觸與應用程式尾端對應的  $\heartsuit$ ,還可定位應用程式在螢幕上的具體位置。
- **3** 您也可以輕觸**智慧搜尋**畫面的 查看**搜尋範圍**,或是執行**檢查更新**。

#### **透過懸浮導覽玩轉手機**

每次返回主桌面或是結束應用程式時,都要在手機下面尋找導覽列,單手來回,移動好辛苦?啟用 懸浮導覽功能,協助您輕鬆操作手機,快速又省力。

開啟 **設定**,輕觸**系統** > **系統導覽方式** > **懸浮導航**,然後開啟**懸浮導航**開關,螢幕上就會出現懸 浮導覽,這時您可以將懸浮導覽拖曳至慣用的位置。懸浮導覽可以用來執行下列工作:

- **返回操作**:輕觸懸浮導覽即可完成一次返回操作,輕觸兩下懸浮導覽可完成兩次返回操作。
- <sup>l</sup> **返回主畫面**:長按懸浮導覽後鬆開手指,即可返回桌面。
- <sup>l</sup> **檢視背景工作**:長按懸浮導覽並向左或向右滑動,即可檢視背景中執行的工作。

### **拍照技巧**

#### **拍攝視角更寬廣的全景相片**

與普通拍照模式相比,全景拍照擁有更為寬廣的視角,讓您拍出更寬廣的山海河流和城市風景。 相機將雙眼的有效視角 (大約水平 90 度,垂直 70 度) 或餘光視角 (大約水平 180 度,垂直 90 度) 範 圍內的景物,拍攝成多組畫面,並組合在一張圖片中,即為全景相片。

▲ 拍攝時請遠離拍攝主體,並選擇較為空曠的拍攝區域,並避免背景顏色過於單調。

#### **1** 開啟 **相機** > **更多** > **全景**。

- 2 輕觸螢幕下方的<sup>←●→</sup>,確定相片拍攝方向。
- 3 拿穩手機,輕觸<sup>(e)</sup>,開始拍攝。按照螢幕提示,緩慢平穩地水平移動或垂直移動手機,並保持 輔助箭頭與中心線重疊,保持手機平穩。
- **4** 輕觸 停止拍攝,相機會自動將拍攝的多組畫面合成全景相片。

<span id="page-5-0"></span>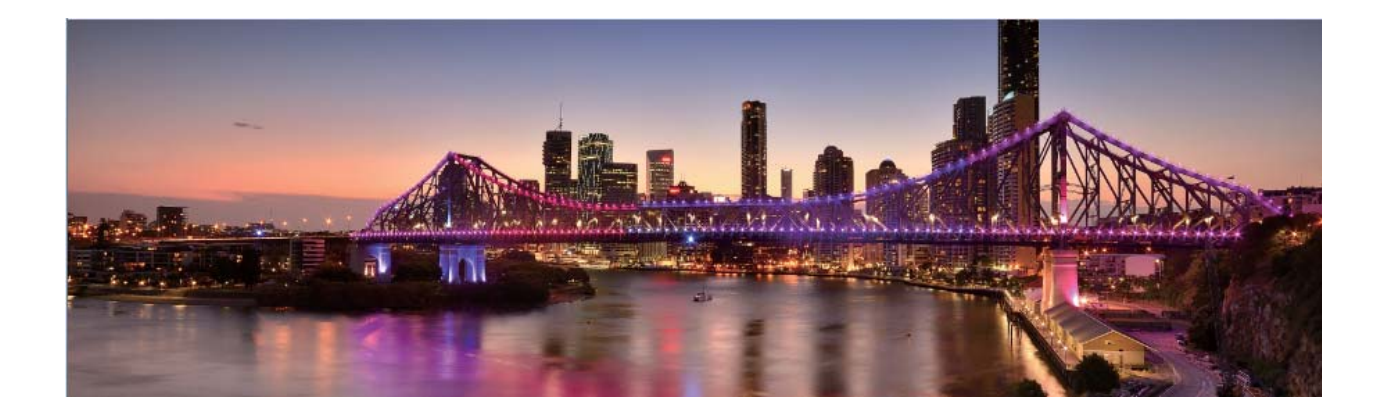

### **手機管理**

#### **啟用應用程式鎖**

應用程式鎖可以為微信、支付寶等重要應用程式設定一個密碼,將手機重新開機或重新解鎖螢幕 後,首次開啟應用程式時會要求使用者輸入密碼。應用程式鎖為您的隱私資訊加了一道防護,防止 他人未經許可使用裝置中的重要應用程式。

**啟用應用程式鎖**:開啟 **設定**。輕觸**安全性與隱私權** > **應用程式鎖**,首次登入應用程式鎖時,您 需要從**螢幕鎖定密碼**或者**自訂密碼**中選取**應用程式鎖**驗證密碼,根據提示輸入密碼進入**應用程式鎖 定**畫面,在**應用程式鎖定**畫面中開啟需要鎖定應用程式的開關。

**應用程式鎖密碼設定**:在**應用程式鎖定**畫面,輕觸 ,選取**密碼類型**,然後您可以選取**螢幕鎖定 密碼**或**自訂密碼**。

#### **設定桌布**

希望將喜歡的圖片設定為桌布,讓畫面更具個人特色?您可以自訂桌布,讓您的桌面與眾不同。

開啟 **設定**,輕觸**主畫面和桌布** > **桌布**,您可以:

**將喜歡的圖片設定為桌布**:輕觸**圖片庫**或選取您喜歡的系統內建圖片,根據螢幕提示選取**鎖定畫 面**、**主螢幕**或**同時設定**。

**將圖片庫中的圖片設定為桌布**:瀏覽圖片庫時發現一張不錯的圖片,如何設定為桌布?開啟 **圖 片庫**,然後開啟您喜歡的圖片,輕觸 > **設為** > **桌布**,根據螢幕提示將圖片設定為桌布。

#### **管理桌面小工具**

您可以根據需要新增、移動或刪除桌面小工具,包括一鍵鎖定螢幕、天氣、筆記本預覽、時鐘、聯 絡人、日曆等。

**新增小工具**:在桌面主螢幕雙指捏合,進入桌面編輯狀態。輕觸**小工具**,長按您想要的小工具,並 將其拖曳到桌面空白區域,或輕觸您想要的小工具。

#### 精彩功能

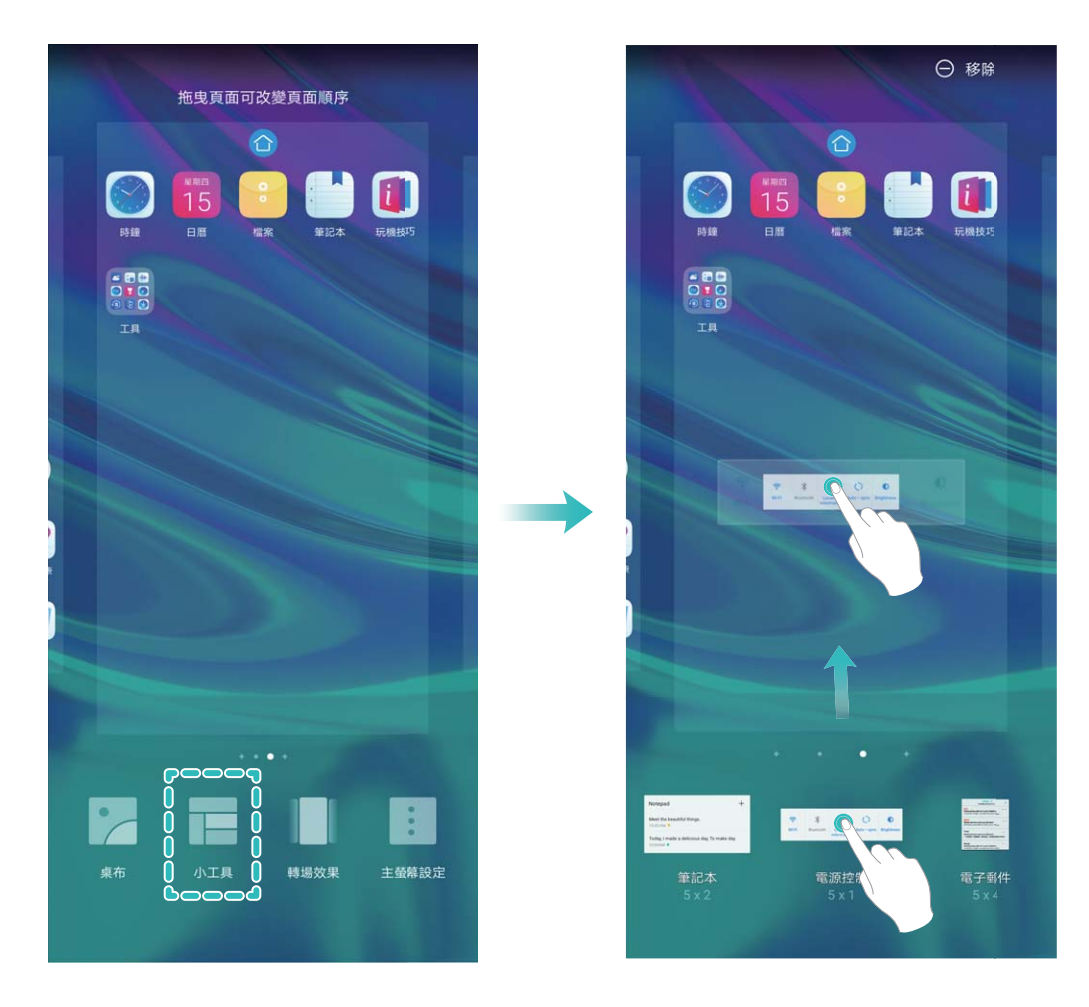

● 桌面需有足夠空間放置小工具,如果空間不足,請先新增一個空白螢幕或釋放桌面空間。

**刪除小工具**:在桌面,長按一個小工具直到手機震動,然後選取**移除**。

**移動小工具**:在桌面,長按一個小工具直到手機震動,然後將其拖曳到桌面的任意位置。

#### **設定抽屜桌面集中存放應用程式**

希望集中存放桌面應用程式,讓桌面簡潔清晰?您可以選擇將桌面設定為抽屜風格,將所有應用程 式放置到桌面抽屜中,讓螢幕更加簡潔。

開啟 **設定**,輕觸**主畫面和桌布** > **主畫面樣式** ,然後選擇**抽屜**。若要切換回標準桌面,則選擇**標 準**。

**↑ 将抽屜内的應用程式捷徑新增到桌面**:開啟抽屜桌面後,在桌面輕觸 ... 進入應用程式清單。 在應用程式清單中,長按要新增的應用程式圖示,直到手機震動,然後將其拖動到桌面任意位 置。

#### **啟用清理空間**

手機長時間使用,執行速度會變慢,儲存空間也被大量佔用。您可透過清理加速,快速清理記憶 體、釋放儲存空間,提升執行速度,保持手機良好的執行狀態。

開啟 **手機管理員**,輕觸**清除**,您可以根據掃描結果,清理記憶體和快取,提高執行速度。如果 儲存空間不夠,您還可以使用深度清理,根據掃描結果及清理建議,釋放儲存空間。

<span id="page-7-0"></span>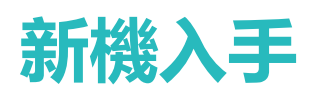

### **新機設定**

### **連線到 Wi-Fi 網路**

透過無線區域網路(Wireless Local Area Network,簡稱 Wi-Fi)連接網路,有效節約裝置數據流量。 **● 請謹慎連接公共場所的免費 Wi-Fi 網路,避免洩漏私人資料及財產損失等安全隱患。** 

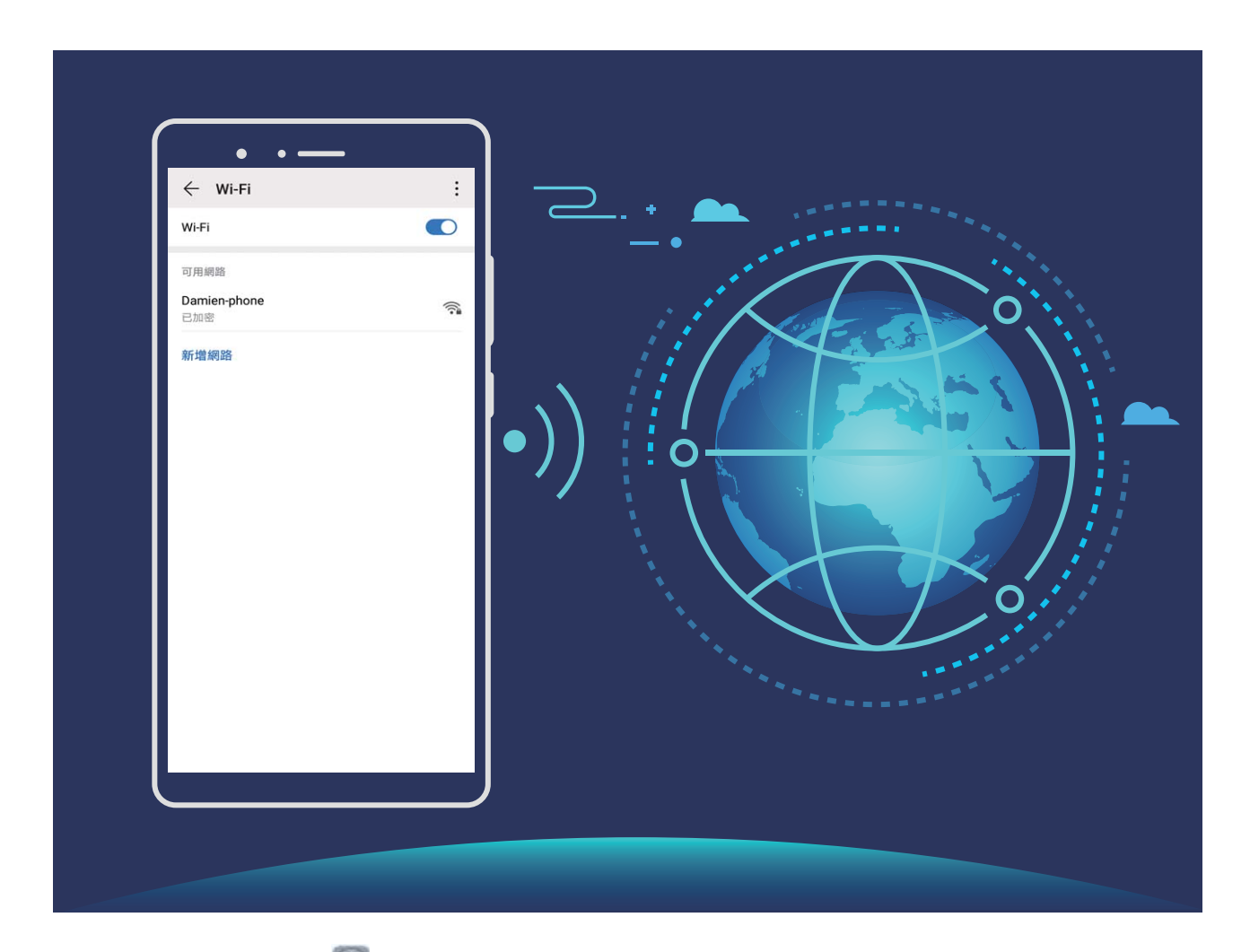

**連線到 Wi-Fi 網路**:開啟 **設定**,輕觸 **無線與網路** > **Wi-Fi**,開啟 **Wi-Fi** 開關。輕觸要連線的 Wi-Fi 網路, 依照網路設定和螢幕提示輸入網路密碼, 或完成驗證。您也可以下拉到功能表底部, 輕觸 **新增網路**,依照螢幕提示輸入網路熱點 SSID 及密碼,完成新增 Wi-Fi 熱點。

<span id="page-8-0"></span>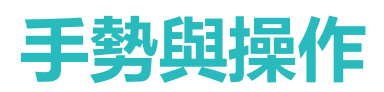

### **智慧螢幕辨識**

#### **智慧視覺購物,幫助您輕鬆購物**

生活中遇到不知名的物品,想購買卻無從尋找。智慧視覺,對著物品掃描,即可獲得類似物品的購 買推薦,方便您購入中意之物。

**● 此功能需要在連接網路的狀態下進行,建議您將裝置連接 Wi-Fi 網路以避免耗用數據流量。** 

- 1 手機解鎖後,從主書面中間向下滑動,輕觸<sup>(3)</sup>,開啟**智慧視覺**。
- 2 在智慧視覺介面,輕觸 <sup>(1)</sup>,您可以選擇拍照購物或者掃描購物。
	- 拍照購物:將鏡頭對準您想購買的物品或物品圖片,輕觸 ( ) 進行拍照購物,系統將為您推 薦類似物品。
	- 掃描購物:將鏡頭對準您想購買的物品或物品圖片,靜待辨識,系統將為您推薦類似物品。

#### **識百科博物,生活更精彩**

旅途中遇到重要地標、展廳欣賞名書,想瞭解其相關資訊?智慧視覺功能,只要對著物品掃描即可 取得物品相關詳細資訊。

智慧識物功能強大且內容豐富,好玩又好用。您可以參照下列步驟進行操作:

- 1 手機解鎖後,從主書面中間向下滑動,輕觸<sup>(3)</sup>,開啟**智慧視覺。**
- 2 在智慧視覺介面,輕觸 <sup>(d)</sup>,將裝置對準您想識別的名畫,系統即會自動識別並顯示包括畫名、 作者等詳細資訊的卡片。

### **智慧搜尋、應用程式、檔案、設定選項,一搜即得**

想要快速尋找應用程式和檔案?**智慧搜尋**讓您輕鬆搜尋無負擔。

**智慧搜尋**提供搜尋記錄和分類搜尋功能,讓您方便快捷地搜尋設定選項、檔案、聯絡人、筆記本等 內容,一搜即得。

- **1** 手機解鎖後,從螢幕中間向下滑動開啟**智慧搜尋**。
- **2** 在搜尋方塊中輸入想要搜尋的應用程式或檔案名稱,即可快速找到對應的應用程式或檔案,輕 觸與應用程式尾端對應的  $\heartsuit$ ,還可定位應用程式在螢幕上的具體位置。
- **3** 您也可以輕觸**智慧搜尋**畫面的 查看**搜尋範圍**,或是執行**檢查更新**。

### **擷取完整螢幕畫面**

**使用組合鍵擷取螢幕畫面**:同時按下電源鍵和降低音量按鈕擷取完整螢幕畫面。

使用快捷開關擷取螢幕畫面:從狀態列向下滑動,開啟通知面板,輕觸 8 擷取完整螢幕書面。

**使用指關節擷取螢幕畫面**:使用單指指關節稍微用力並連續快速地輕觸兩下螢幕,擷取完整螢幕畫 面。

<span id="page-10-0"></span>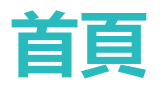

### **導覽列**

#### **設定導覽列配置**

使用導覽列,可以方便快速地進入主畫面、返回上一層畫面、結束應用程式或查看最近使用的程 式。

開啟 **設定**,輕觸**系統** > **系統導覽方式** > **螢幕內三鍵導覽** > **更多設定**,選取您需要的導覽列組 合,並根據使用習慣開啟或關閉**導覽鍵可隱藏**開關。

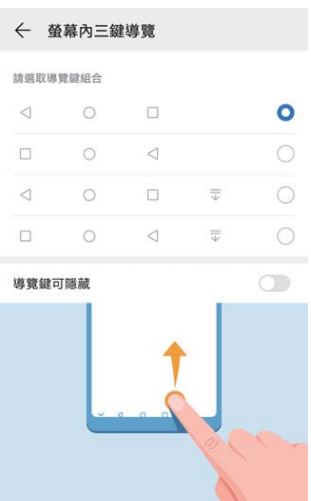

- <sup>l</sup> **返回鍵:**輕觸以返回上一層畫面或結束應用程式。在文字輸入畫面中,輕觸以關閉螢幕鍵盤。
- <sup>l</sup> **主畫面鍵:**輕觸返回主畫面。長按時,出現 Google 助理圖示後上滑即可開啟 Google 助理功 能。
- **•** □ 最近鍵:輕觸以開啟最近使用的應用程式清單。長按時,可以進入螢幕分割模式。
- v 下拉通知鍵:輕觸可快速開啟通知面板。

#### **使用最近鍵輕鬆管理背景應用程式**

想快速轉到某個使用過的應用程式?您可以試試最近鍵。最近鍵可以協助您在多個應用程式之間 快速切換,還能快速關閉在背景執行的應用程式,提高手機執行速度。

輕觸 □ , 即可檢視、切換、結束或鎖定最近執行的背景應用程式:

- · 查看最近使用過的應用程式:最近使用過的應用程式將排列在螢幕上,您可以左右滑動螢幕查 看。
- 切換最近使用過的應用程式: 左右滑動螢幕尋找到想要切換的應用程式後,輕觸該應用程式分 頁。
- **結束單一應用程式**: 向上滑動應用程式分頁結束對應的應用程式。

<span id="page-11-0"></span>•結**束所有應用程式**:輕觸 <sup>(1)</sup>,結束全部的應用程式。

#### **啟用手勢導覽**

想要避免導覽鍵遮擋螢幕內容,又想方便快速進行導覽操作?您可以試試手勢導覽。手勢導覽可以 讓您用手勢快速進行返回上一層功能表、返回桌面、査看最近任務等操作。

開啟 **設定**,輕觸**系統** > **系統導覽方式**,選取**手勢導覽**,您可以:

- <sup>l</sup> **返回上一層功能表**:從螢幕左邊緣或右邊緣向內滑動。
- <sup>l</sup> **返回桌面**:從螢幕底部中間往上滑。
- **查看多任務**:從螢幕底部邊緣往上滑並停頓。將任務卡片向上滑, 可結束單一應用程式; 輕觸 山」,則可結束所有應用程式。
- <sup>l</sup> **啟用助手**:開啟輕觸**更多設定**,開啟 **開啟 HiVoice**開關。從螢幕底部左側、右側向上滑可輕鬆啟 用 Google 助理。

### **通知列和狀態列**

#### **關閉煩人的應用程式通知**

收到各式各樣的應用程式推播通知,很煩人?您可以單獨設定並禁止指定的通知提醒。

開啟 **設定**,輕觸**通知**,您可以:

- <sup>l</sup> **禁止某個應用程式推播通知**:在**通知**畫面中找到並輕觸您要設定的應用程式,然後關閉**允許通知** 開關。
- <sup>l</sup> **禁止所有應用程式推播通知**:輕觸**批次管理**,然後關閉**全部**開關。

#### **設定通知提醒方式**

不喜歡預設的通知提醒方式?您可以設定個人化的通知提醒,讓通知列和狀態列的提醒方式更符合 您的習慣。

開啟 **設定**,輕觸**通知** > **更多通知設定**,您可以:

**•啟用通知開啟螢幕提示**:開啟**通知開啟螢幕**開關,讓手機在關閉螢幕狀態下收到通知自動開啟螢 幕。

### **設定螢幕鎖定密碼保護您的隱私權**

手機儲存許多重要資訊,如個人私密照片、聯絡方式、支付寶等金融應用程式,資訊安全性讓人擔 心。設定螢幕鎖定密碼,必須輸入密碼才能解鎖手機,若手機遺失或他人未經允許直接使用時,可 以保護您的隱私資訊。

**設定螢幕鎖定密碼**:開啟 **設定**,輕觸**安全性與隱私權** > **螢幕鎖定密碼** ,根據需求設定螢幕鎖定 密碼:

- <span id="page-12-0"></span>**•數字密碼,便於輸入**:純數字組合鎖定手機,解鎖時輸入密碼相對便捷。為了安全,建議您設定 字元數較多且無規律的數字組合。輕觸**設定螢幕鎖定密碼**,根據螢幕提示設定密碼。或者輕觸**其 他密碼類型**設定**4 位數的 PIN 碼**或**自訂 PIN 碼**。
- <sup>l</sup> **圖形密碼,易於記憶**:透過特定的圖形鎖定手機,圖形密碼相對容易記憶。為了安全,建議您設 定包含交叉點的圖形密碼。輕觸**設定螢幕鎖定密碼** > **其他密碼類型** > **圖形**,連接至少 4 個點,繪 製兩遍相同的圖形。
- <sup>l</sup> **混合密碼,複雜但安全**:由數字、字母或特殊字元組成,與純數字密碼和圖形密碼相比,密碼較 複雜,安全性更高。為了安全,建議您設定 8 位數以上的密碼,且包含數字、字母和特殊字元, 並請牢記密碼,以免忘記而無法解鎖手機。輕觸**設定螢幕鎖定密碼** > **其他密碼類型** > **密碼**,根據 螢幕提示設定密碼。
- **•智慧手環,自動解鎖**:當裝置支援智慧手環解鎖,且您的手環距離裝置小於 80 公分時,裝置會 自動喚醒螢幕,此時滑動手機螢幕即可解鎖,免去輸入密碼的繁瑣。輕觸**智慧解鎖**,然後根據畫 面指示完成設定。
- <sup>l</sup> **指紋解鎖,便捷又安全**:若裝置支援指紋功能,建議您使用指紋密碼,安全度高,解鎖便 捷。在您完成螢幕鎖定密碼設定後,可在彈出的對話方塊中輕觸**註冊**,根據螢幕提示註冊您 的指紋。
	- **為了裝置安全,請勿取消螢幕鎖定密碼**:螢幕鎖定密碼防止他人未經允許直接使用您的手 機,為了您的裝置安全,請勿設定**停用螢幕鎖定密碼**模式。
	- <sup>l</sup> **定時密碼輸入提醒,幫助記憶密碼**:若您連續 3 天沒有輸入螢幕鎖定密碼,系統會要求您輸 入螢幕鎖定密碼解鎖手機,以免您忘記密碼。

### **啟用簡易模式讓桌面更簡潔**

桌面上圖示太多,字體不夠大?簡易模式會在主畫面上顯示更大的圖示和字體,音量自動調整到最 大,並使用更簡單的版面配置,讓您更輕鬆地操作。

開啟 **設定**,輕觸**系統** > **簡易模式**,然後輕觸**套用**。

在簡易桌面下,您可以:

- <sup>l</sup> **編輯桌面圖示**:長按桌面的任一圖示,可以拖曳圖示或解除安裝某些非系統應用程式。
- <sup>l</sup> **結束簡易模式**:輕觸**設定**,選取**結束簡易模式**。
- 使用者在**簡易模式**下,輕觸**設定** > **更多設定** > **系統** > **重設** > **重設所有設定**以後,會返回到系統 預設的合一桌面,同時**簡易模式**下所有設定項目都會消除。復原後再進入**簡易模式**時,與首次 進入效果一致。

### **首頁管理**

#### **管理和刪除桌面應用程式圖示**

**移動桌面圖示**:在桌面中,長按一個應用程式圖示直到手機震動,然後將其拖曳到桌面任意位置。 **解除安裝桌面圖示**:在桌面中,長按要解除安裝的應用程式圖示直到手機震動,然後輕觸**解除安 裝**,根據螢幕提示進行操作。

**鎖定桌面圖示**:開啟 **設定**,輕觸**主畫面和桌布** > **主畫面設定**,啟用**鎖定配置**,桌面圖示即可被 鎖定。

**建立資料夾分類圖示**:在桌面中,長按一個圖示直到手機震動,然後將其拖曳到另一個圖示上,兩 個圖示將集合在一個新資料夾中。

**删除資料夾**:開啟資料夾,輕觸 → 將所有應用程式取消勾選後,輕觸**確定**,將自動刪除資料 夾,資料夾內原有的應用程式圖示將移動到桌面上。

**重新命名資料夾**:開啟資料夾,輕觸資料夾名稱,即可重新命名資料夾。

**新增或刪除資料夾中的圖示**:開啟資料夾,輕觸 —— 根據需要勾選或取消勾選應用程式,然後輕 觸**確定**,勾選的應用程式將自動新增至該資料夾,取消勾選的應用程式將被移除。

● 長按資料夾中的應用程式圖示直到手機震動, 然後將其拖曳到桌面上, 也可從資料夾中移除應 用程式。

#### **管理桌面螢幕**

在桌面主螢幕雙指捏合,進入桌面編輯模式。您可以:

- **增加新的螢幕書面**:輕觸最左側或最右側螢幕的 <sup>——</sup> ,增加一個新螢幕。
- $\bullet$ 删除空白螢幕:輕觸空白螢幕的 $\times$ ,刪除目前螢幕。 6 若螢幕中有應用程式圖示或視窗小工具,則無法刪除該螢幕。
- **•改變螢幕排列順序**:按住要移動的螢幕,拖曳到您要的畫面位置。
- **設定預設主畫面**:輕觸螢幕上方的 <sup>(1)</sup>,將所選螢幕設定為預設主螢幕。

#### **設定桌布**

希望將喜歡的圖片設定為桌布,讓畫面更具個人特色?您可以自訂桌布,讓您的桌面與眾不同。

開啟 **設定**,輕觸**主畫面和桌布** > **桌布**,您可以:

**將喜歡的圖片設定為桌布**:輕觸**圖片庫**或選取您喜歡的系統內建圖片,根據螢幕提示選取**鎖定畫 面**、**主螢幕**或**同時設定**。

**將圖片庫中的圖片設定為桌布**:瀏覽圖片庫時發現一張不錯的圖片,如何設定為桌布?開啟 **圖**

**片庫**,然後開啟您喜歡的圖片,輕觸 > **設為** > **桌布**,根據螢幕提示將圖片設定為桌布。

#### **管理桌面小工具**

您可以根據需要新增、移動或刪除桌面小工具,包括一鍵鎖定螢幕、天氣、筆記本預覽、時鐘、聯 絡人、日曆等。

**新增小工具**:在桌面主螢幕雙指捏合,進入桌面編輯狀態。輕觸**小工具**,長按您想要的小工具,並 將其拖曳到桌面空白區域,或輕觸您想要的小工具。

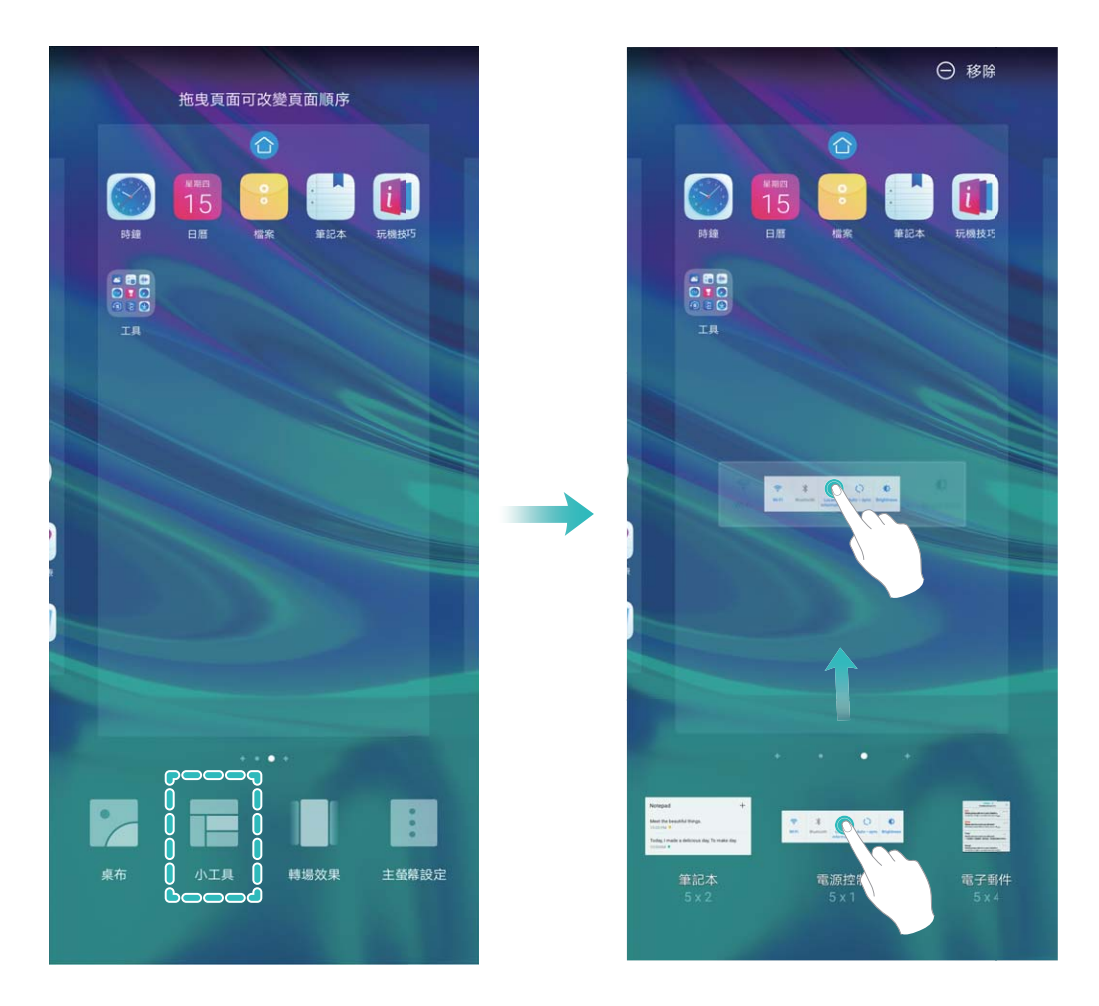

● 桌面需有足夠空間放置小工具,如果空間不足,請先新增一個空白螢幕或釋放桌面空間。

**刪除小工具**:在桌面,長按一個小工具直到手機震動,然後選取**移除**。

**移動小工具**:在桌面,長按一個小工具直到手機震動,然後將其拖曳到桌面的任意位置。

### **設定抽屜桌面集中存放應用程式**

希望集中存放桌面應用程式,讓桌面簡潔清晰?您可以選擇將桌面設定為抽屜風格,將所有應用程 式放置到桌面抽屜中,讓螢幕更加簡潔。

開啟 **設定**,輕觸**主畫面和桌布** > **主畫面樣式** ,然後選擇**抽屜**。若要切換回標準桌面,則選擇**標 準**。

**將抽屜內的應用程式捷徑新增到桌面**:開啟抽屜桌面後,在桌面輕觸 進入應用程式清單。 在應用程式清單中,長按要新增的應用程式圖示,直到手機震動,然後將其拖動到桌面任意位 置。

<span id="page-15-0"></span>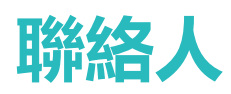

### **分享聯絡人和個人名片**

**分享個人名片**:開啟 **聯絡人**,輕觸**我的名片**,設定頭像、輸入姓名、公司、電話號碼等資訊, 然後輕觸 > , 裝置將自動建立您的二維碼(OR Code)名片。您可以將個人名片以二維碼(OR Code) 方式進行分享或輕觸  $\stackrel{\circ}{\sim}$ , 選擇一種分享方式, 按照螢幕提示完成分享。

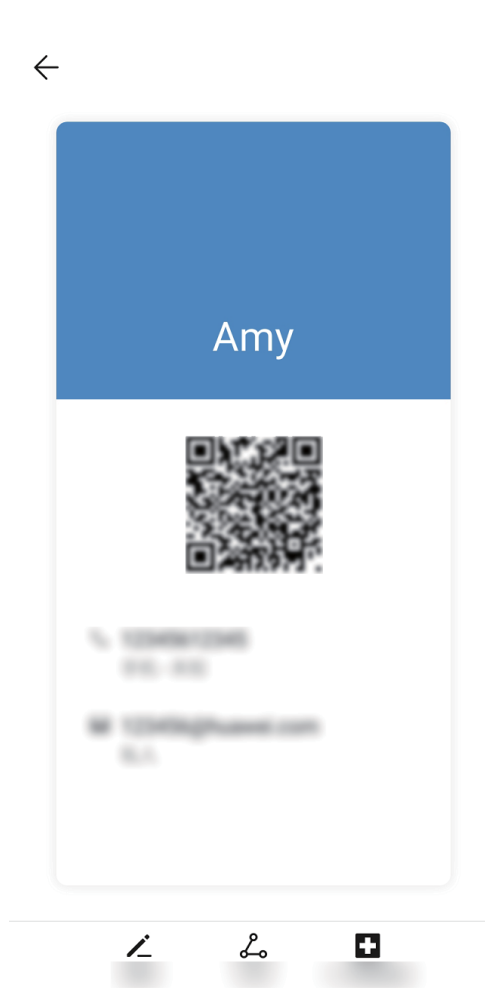

**分享聯絡人**:開啟 **聯絡人**,輕觸要分享的聯絡人,然後輕觸右上角的二維碼,您可以將聯絡人 以二維碼方式進行分享或輕觸**分享**,選擇一種分享方式,按照螢幕提示完成分享。

● 若對方裝置支援二維碼解析功能,您便可以直接拍照或掃描二維碼新增到聯絡人。

### **聯絡人管理**

#### **匯入匯出聯絡人**

更換新舊手機時,您都需要匯入/匯出聯絡人。

開啟 **聯絡人**,輕觸 > **設定** > **匯入/匯出**,您可以選取其中一種操作: <sup>l</sup> **匯入聯絡人**:透過**從儲存裝置匯入**、**透過藍牙匯入**或**從 SIM卡 匯入**,根據螢幕提示完成匯入。 <span id="page-16-0"></span><sup>l</sup> **匯出聯絡人**:透過**匯出到儲存裝置**、**分享聯絡人**或**匯出到 SIM 卡** ,根據螢幕提示完成匯出。透 過**匯出到儲存裝置**匯出的 **.vcf** 檔案,預設儲存在裝置內部儲存空間的根目錄下。您可以開啟**檔案** 應用程式,查看匯出的檔案。

#### **管理聯絡人**

想讓聯絡人清單更精簡嗎?只想顯示手機或 SIM 卡中的聯絡人嗎?聯絡人太多,常用聯絡人找不 到?一切都交給聯絡人管理。

**合併重複聯絡人**:聯絡人清單有重複聯絡人時該怎麼辦?透過**合併重複的聯絡人**功能,可以將重複 條目的聯絡人合併為同一位聯絡人。在聯絡人清單畫面,輕觸 > **設定** > **組織聯絡人** > **合併重 複的聯絡人**,選取要合併的聯絡人,然後輕觸 **合併**。

**顯示不同帳戶聯絡人**:只想顯示手機或 SIM 卡中的聯絡人嗎?在聯絡人清單畫面,輕觸 > **設 定** > **顯示偏好**,選取要顯示的聯絡人帳戶。您可以:

● 放用精簡模式:想在聯絡人清單中隱藏個人檔案圖片、公司、職位等資訊?在聯絡人清單書面,

輕觸 > **設定** > **顯示偏好**,開啟**簡潔配置**開關。

**•查看顯示帳戶儲存空間使用狀態**:想查看聯絡人儲存空間的使用狀態?在聯絡人清單書面,輕觸

 > **設定** > **顯示偏好**,在**帳號**區域,可以查看 SIM 卡的已用空間和總空間。 **刪除聯絡人**:在聯絡人清單畫面,長按要刪除的聯絡人,然後輕觸**刪除**,即可刪除選定的聯絡人。 若要批次刪除聯絡人,輕觸 > **設定** > **組織聯絡人** > **批次刪除聯絡人**,選取要刪除的聯絡人, 然後輕觸 11.

### **綁定聯絡人與社群網站帳號**

手機聯絡人是做什麼工作的?他的電子郵件地址為何?他的職位是?若要瞭解聯絡人的資訊,您可 以與第三方社群軟體(以 LinkedIn 為例)建立連結。

**綁定 LinkedIn 聯絡人**:開啟 **聯絡人**,輕觸 > **設定** > **連結 LinkedIn 帳號**,根據螢幕提示登 入 LinkedIn 帳號,登入後手機自動更新本機聯絡人的 LinkedIn 好友資訊。若要同步所有 LinkedIn 好 友資訊,請進入**聯絡人**的 LinkedIn 設定畫面,輕觸**同步 LinkedIn 聯絡人** > **所有 LinkedIn 聯絡人**, 選取**立即更新**或**自動更新 LinkedIn**。

**查看 LinkedIn 提供的聯絡人職場資訊**:開啟 LinkedIn 聯絡人,然後輕觸**線上檢視 LinkedIn 詳細資 料**。

**解除綁定 LinkedIn 聯絡人**:輕觸 **聯絡人**,選取 > **設定** > **LinkedIn**,選取**解除連結**。

# <span id="page-17-0"></span>**撥號**

### **通話基本功能**

### **撥打緊急電話**

调到危險狀況需要緊急求助,如果手機處於開機狀態且位於服務區内,即使是螢幕鎖定或無訊號的 情況下,也可以撥打緊急電話。

▲ 緊急通話服務與您所在地區的法規和網路電信業者有關,有時會因網路問題或環境干擾,導致 緊急通話無法接通。在緊急情況下,請勿將此手機作為唯一的聯絡方式。

開啟 **撥號**或在螢幕鎖定畫面輕觸**緊急電話**,在撥號盤輸入所在地區的緊急號碼,然後輕觸 。 若您所處位置訊號良好且手機連接至網際網路並啟用定位服務,還可以獲取您的位置並顯示在螢幕 上,方便您向工作人員回報位置資訊。

### **啟用插撥:不再錯過重要第三方來電**

在通話過程中接到新的來電?來電等待功能讓您既能接聽新來電,又能在兩方通話之間切換。

● 此功能需要電信業者服務支援,詳細資料請諮詢網路/電信業者。

開啟 **撥號**,輕觸 > **設定** > **其他設定**,然後開啟**來電待接**開關。通話中收到另一通來電時,

輕觸 3, 可以接聽該來電,並保留第一通通話,輕觸 与 或在列表中輕觸保留狀態的通話,在兩 個通話之間切換。

### **啟用來電轉接,不錯過任何一通電話**

當您不方便使用本號碼接聽電話時,可以設定將來電轉接到其他電話號碼,不再錯過任何一通電 話。

▲ 此功能需要電信業者服務支援,詳細資料請諮詢網路/電信業者。

開啟 **撥號**,輕觸 > **設定** > **來電轉接**。若為雙卡裝置,輕觸**卡 1** 或**卡 2** 區域,輕觸**來電轉 接**。選擇一種轉接方式,輸入轉接的目的號碼,然後確認。開啟來電轉接後,裝置會自動將符合條 件的來電轉接到預設的目的號碼。

#### **國際漫遊讓溝通無國界**

去國外出差或旅行時若手機處於國際漫遊狀態,則無需加撥國家代碼,只要直接撥號即可暢享無障 礙溝通。

**1** 請您聯繫網路電信業者開通國際電話或國際漫遊服務。

**2** 開啟 **撥號**或 **聯絡人**直接撥打電話即可。

### <span id="page-18-0"></span>**啟用 VoLTE**

- 1 此功能需要電信業者服務支援,詳細資料請諮詢網路/電信業者。
	- 僅雙卡手機卡槽主副卡槽都啟用 4G、VoLTE 和 VoWiFi。

開啟 **設定**,輕觸**無線與網路** > **行動網路**,在卡 1 或者卡 2 網路設定區域,您可以:

- <sup>l</sup> **啟用 4G**:開啟**啟用 4G**開關。因電信業者自訂設定,裝置中可能並無**啟用 4G** 開關,表示預設已 啟用 4G 網路,無須手動啟用。
- <sup>l</sup> **啟用 VoLTE 通話**:開啟 **VoLTE 通話**開關。

<span id="page-19-0"></span>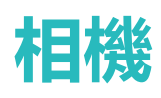

### **拍照基本功能**

#### **使用參考線構圖,拍出更美的相片**

拍照時,總是鏡頭偏斜,主體位置偏左或偏右,如何構圖才能讓相片更完美?您可以在拍照時,使 用參考線輔助取景,讓您的相片更符合美學。

開啟 ● 相機,輕觸 <sup>發3</sup>,進入相機設定畫面,然後開啟相機格線開關。啟用後,觀景窗畫面將出 現九宮格參考線,輔助您進行構圖。參考線的四個交叉點是畫面最吸引人之處,將主體置於交叉點 上,即可輕鬆構圖。

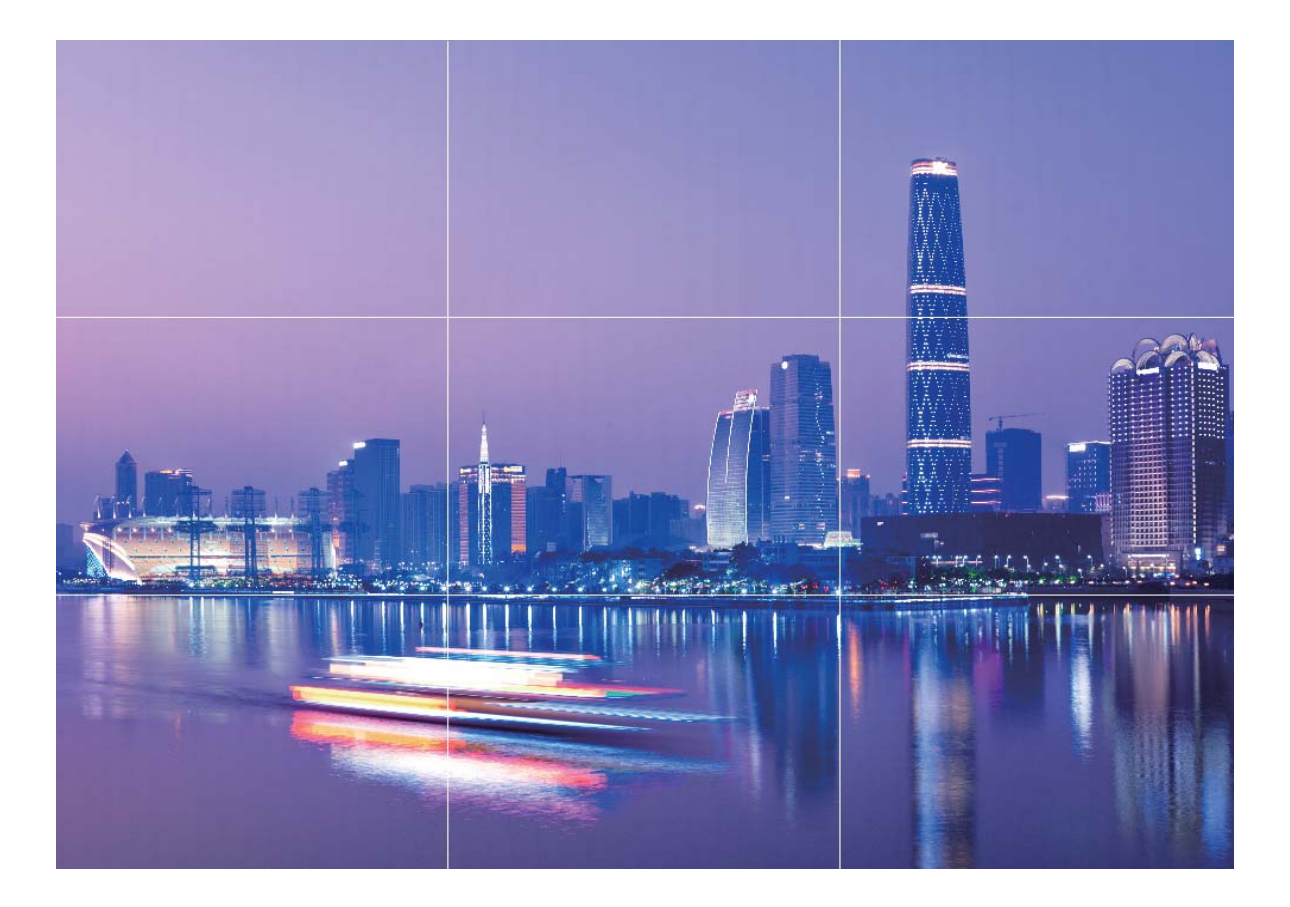

### **拍攝視角更寬廣的全景相片**

與普通拍照模式相比,全景拍照擁有更為寬廣的視角,讓您拍出更寬廣的山海河流和城市風景。 相機將雙眼的有效視角 (大約水平 90 度,垂直 70 度) 或餘光視角 (大約水平 180 度,垂直 90 度) 範 圍內的景物,拍攝成多組畫面,並組合在一張圖片中,即為全景相片。

● 拍攝時請遠離拍攝主體,並選擇較為空曠的拍攝區域,並避免背景顏色過於單調。

- <span id="page-20-0"></span>**1** 開啟 **相機** > **更多** > **全景**。
- 2 輕觸螢幕下方的<sup>+●→</sup>,確定相片拍攝方向。
- 3 拿穩手機,輕觸<sup>®</sup>,開始拍攝。按照螢幕提示,緩慢平穩地水平移動或垂直移動手機,並保持 輔助箭頭與中心線重疊,保持手機平穩。
- **4** 輕觸 停止拍攝,相機會自動將拍攝的多組畫面合成全景相片。

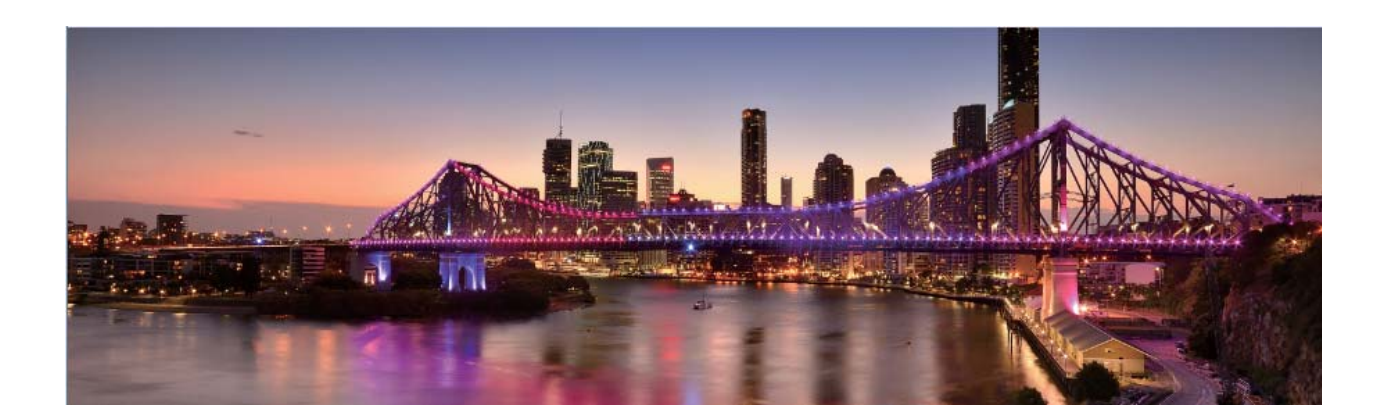

### **專業相機**

### **流光快門**

#### **使用車水馬龍拍攝車燈流動的效果**

夜幕低垂,華燈璀璨,請嘗試使用相機的車水馬龍拍照功能,捕捉都市燈光迷離與車燈流動的迷人 軌跡。

- 1 拍攝夜晚街景時,拍攝地點可選擇距離車流較遠的天橋或高層建築,以避免出現雜光;同時 避免鏡頭直接面對車燈方向,以免造成相片局部過亮。
	- 建議您使用穩定的三腳架,減少拍照過程中的抖動情形。

開啟 <sup>●</sup> 相機 > 更多 > 光繪 > 車水馬龍。拿穩手機,輕觸 <sup>●</sup>,開始拍攝。您可以從觀景窗觀察拍 攝效果,當曝光合適時,輕觸 ♥ 結束拍攝。

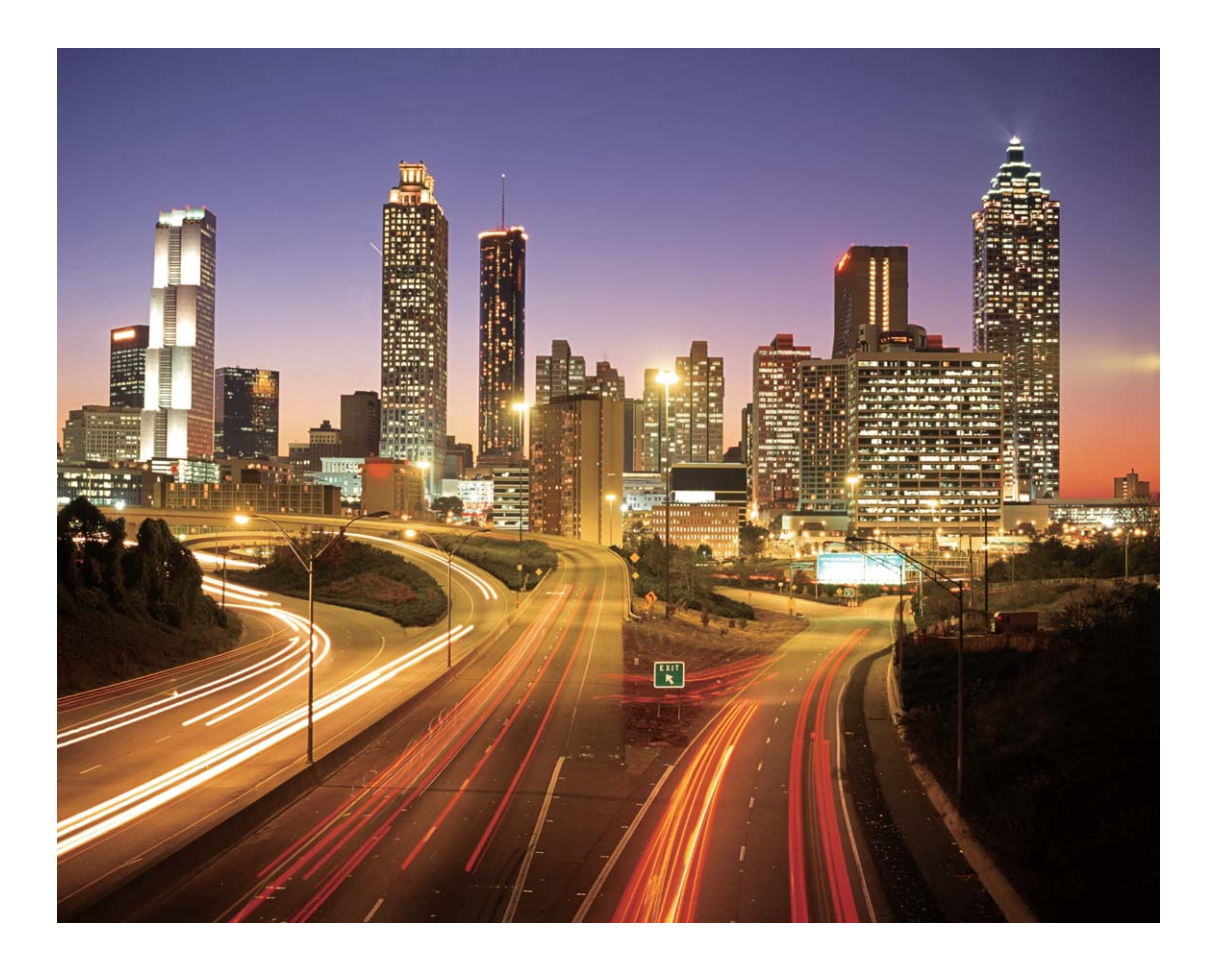

#### **使用光影塗鴉,拍攝光源作畫效果**

在暗光下舞動手中的光源,描繪出想要表達的圖案或者文字,完全傳達心意。

- 1 請選擇無其他雜光的黑暗環境,確保繪製圖案時,繪畫者的身體拖影不會影響拍攝效果;選 擇亮度和顏色適宜的光源用於繪製圖案,如小手電筒或者螢光棒。
	- 建議您使用穩定的三腳架,減少拍照過程中的抖動情形。

開啟 ● 相機 > 更多 > 光繪 > 光影塗鴉。拿穩手機,輕觸 ● ,開始拍攝。您可以從觀景窗觀察拍 攝效果,當曝光合適時,輕觸 → 結束拍攝。

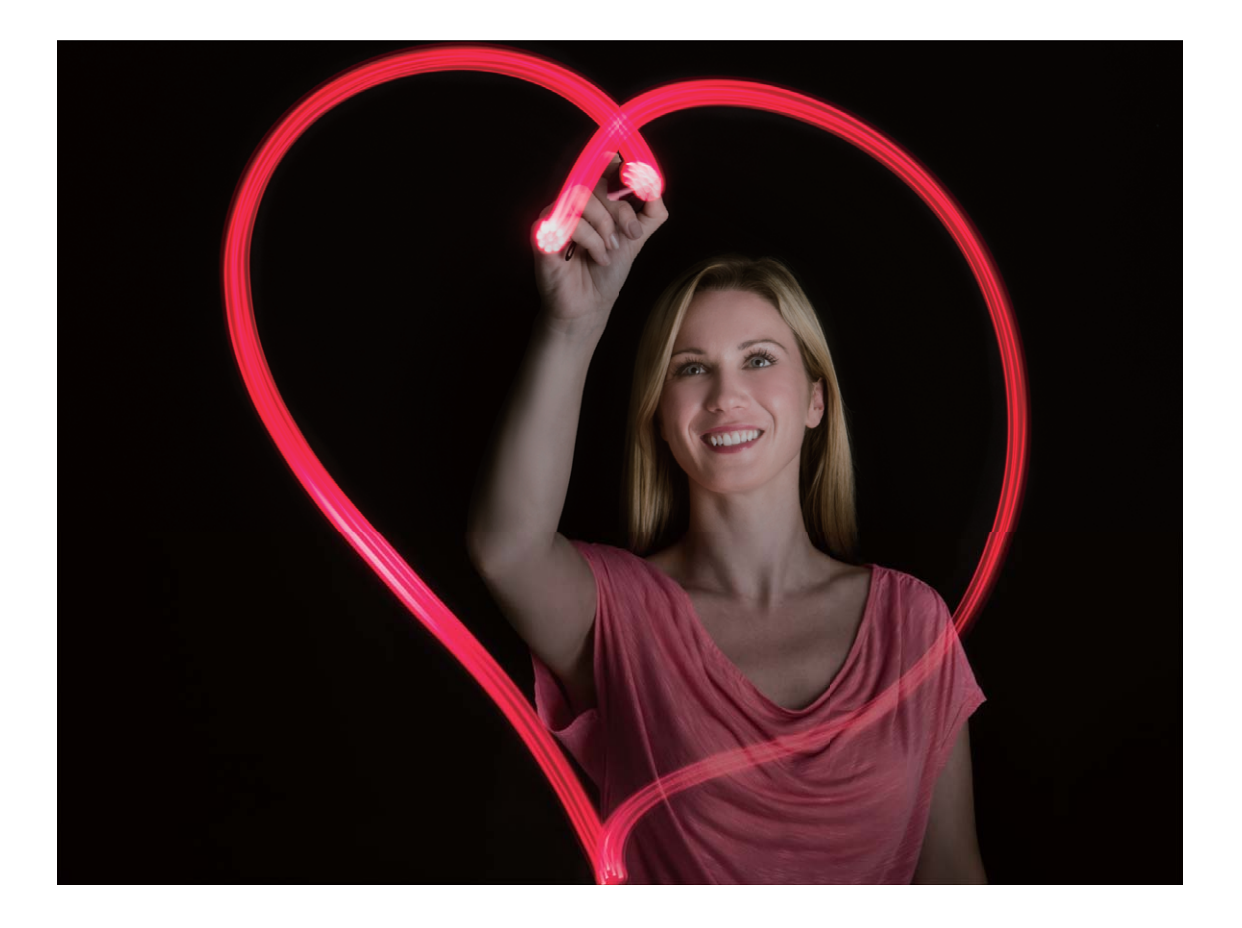

### **使用絲絹流水拍照模式記錄流水的唯美柔順**

在瀑布下,在河流旁,用相片記錄下如夢如幻、如絲般柔美的畫面。

- 1 您可選擇水流量較大的河流或瀑布進行拍攝。
	- 建議您使用穩定的三腳架,降低拍照過程中的震動情形。

開啟 <sup>●</sup> 相機 > 更多 > 光繪 > 水景。拿穩手機, 並輕觸 ■, 開始拍攝。您可以從取景框觀察拍攝 效果,達到理想曝光程度時,輕觸 © 結束拍攝。

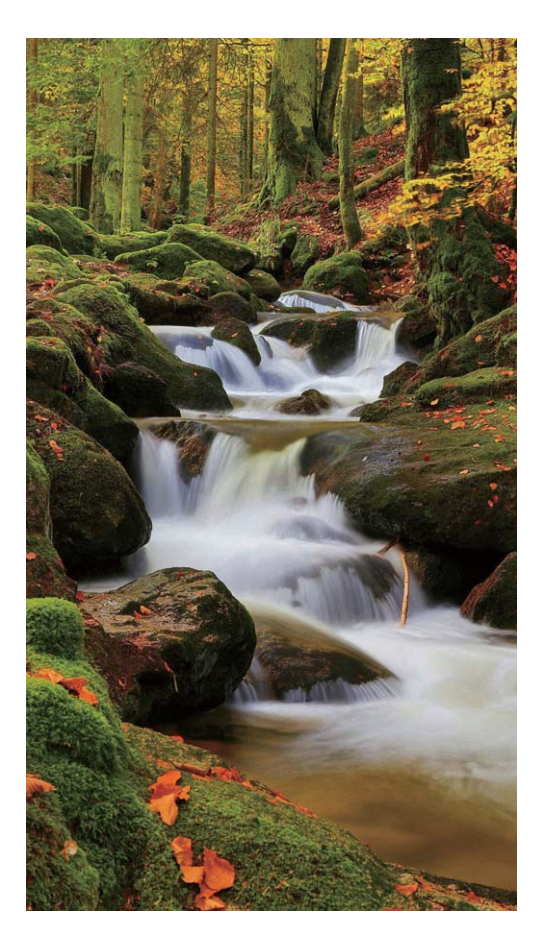

### **使用絢麗星軌拍照模式記錄星星軌跡**

在深邃的夜空下,拍攝下繁星銀河或星星運動的美麗星空。

- 1 建議選擇較為空曠的拍攝區域,且沒有雲彩的晚上拍攝為佳;拍攝時,請避開光源,避免長 時間曝光導致相片局部發亮。
	- 建議您使用穩定的三腳架,降低拍照過程中的震動情形。

開啟 <sup>●</sup> 相機 > 更多 > 光繪 > 絢麗星軌。拿穩手機, 並輕觸 · <sup>●</sup>, 開始拍攝。您可以從取景框觀察 拍攝效果,達到理想曝光程度時,輕觸  $\bigcirc$  結束拍攝。

<span id="page-24-0"></span>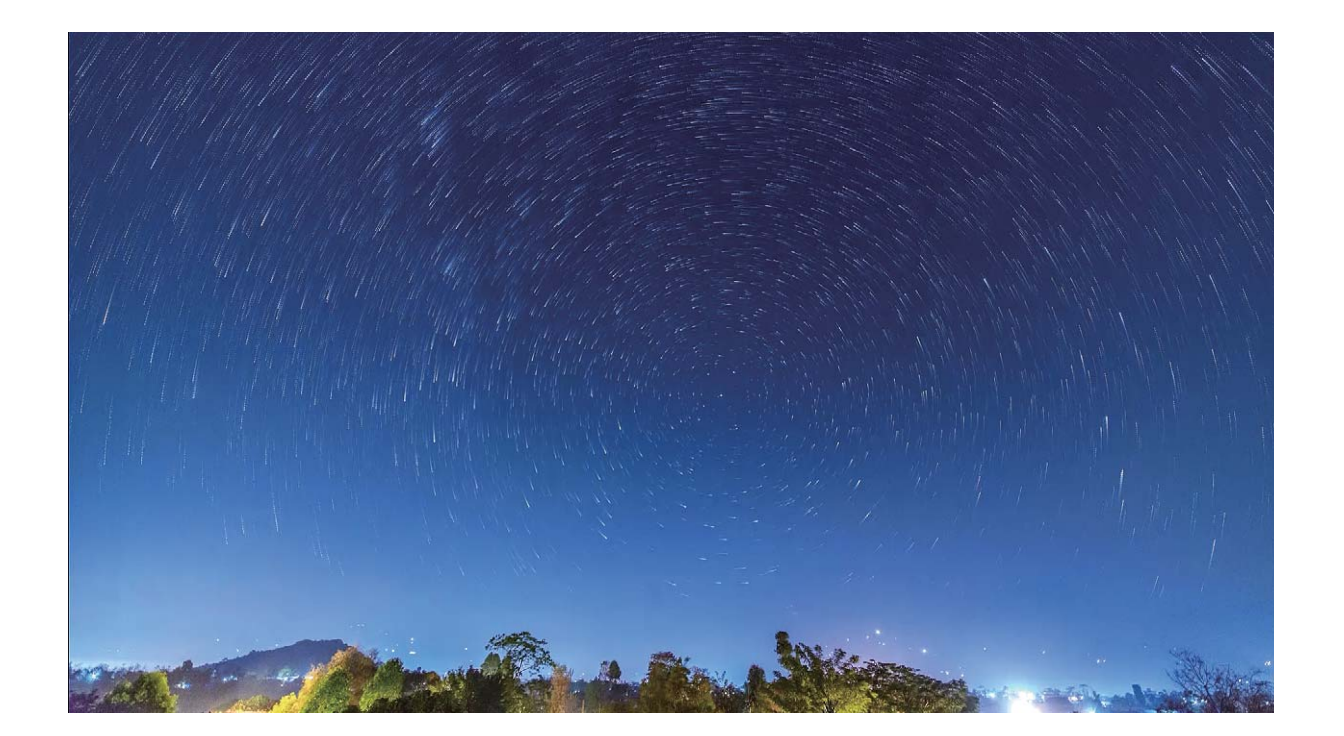

### **更多拍照模式**

### **自訂拍照模式**

相機的預設功能玩膩了,想嘗試新的玩法?您可以根據需要下載或刪除部分拍照模式,滿足日常生 活中的不同需求。

**下載更多拍照模式**:開啟 **相機** > **更多** > **下載**。選擇要下載的拍照模式,輕觸**下載**。

**更新拍照模式**:當拍照模式有更新時,在**相機商店**畫面,可更新的拍照模式將顯示紅色圓點,您可 根據螢幕提示進行更新。

**刪除拍照模式**:在**更多** > 畫面,輕觸 即可刪除不需要的拍照模式。

● 為確保相機正常運行,系統預設的拍照模式將無法刪除。

### **拍攝動態相片**

想讓相片記錄下更多精彩內容,讓相片有聲有色?您可以拍攝動態相片,延長精彩一刻。 使用動態相片拍攝,可以拍攝下按動快門前後各約 1 秒左右的場景。在圖片庫瀏覽時,不僅可以查 看按下快門一瞬間的靜態畫面,還可以播放動態畫面和聲音。

**拍攝動態相片**:開啟 **相機**,輕觸**更多** > **動態照片**,然後輕觸 進行拍攝。

**查看動態相片**:拍攝完成的動態相片將以 JPG 格式儲存在**圖片庫**中。開啟 **圖片庫** > **相簿** > **相**

**機**,輕觸附有 <sup>3 精</sup>標記的動態相片,然後輕觸相片頂端的 3 圖示查看動態相片效果。動態相片效 果會在播放完成後自動停止,您也可輕觸螢幕,提前停止播放。

**分享動態相片**:開啟 **圖片庫** > **相簿** > **相機**,輕觸您要分享的動態相片,然後輕觸 ,選取一 種分享方式,並依照螢幕提示完成分享。

**● 動態相片支援功能可透過 W-Fi 直接連線、藍牙、Huawei Share 等分享方式進行分享, 接收的裝** 置必須為支援拍攝動態相片的華為裝置,才能在接收後播放動態相片。將動態相片分享到第三 方應用程式或不支援的裝置時,動態相片將以靜態圖片形式顯示。

<span id="page-26-0"></span>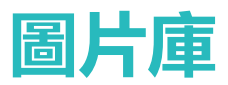

### **整理相簿**

**新增相片或影片至新相簿**:在**相簿**分頁,輕觸 **新增相簿** ,輸入相簿名稱,然後輕觸**確定**。選取要 新增到新相簿的相片或影片檔案,將所選檔案新增至新相簿中。

**移動相片和影片**:您可以將不同相簿的相片和影片移至同一相簿,便於統一管理和瀏覽。進入對應 的相鐘後,長按要移動的相片或影片,直至 > 出現,然後選取要移動的相片或影片。輕觸 ( 選擇要移入的相簿。移動完成後,原相簿中將不再保留已移出的檔案。

**將相片和影片加入我的最愛**:有幾張特別喜歡的相片想單獨存放?您可以為喜歡的圖片和影片設定 我的最愛資料夾,方便您檢視。開啟您要加入我的最愛的圖片或影片,然後輕觸  $\heartsuit$  加入我的最 愛。加入我的最愛後,原相簿中的檔案不會被移動,加入我的最愛後的圖片和影片會呈現在**我的最**  $\overline{\mathcal{B}}$ 相簿中。加入我的最愛的相片或影片縮圖會出現  $\heartsuit$ .

**刪除相片和影片**:長按某個相片或相簿,直至 √ 出現,選取要刪除的檔案,然後輕觸 1 >清除。 刪除的相片和影片會保留在**最近刪除**相簿中,相簿上會顯示標記,表示該檔案將從系統中永久移除 的剩餘天數。若要在過期之前永久刪除相片或影片,請在**最近刪除**中長按以選取要刪除的相片或影 片,然後輕觸 > **清除**。

**復原刪除的相片和影片**:在**最近刪除**相簿中,長按某個相片或影片,直至 √ 出現,然後選取要復 原的相片或影片,輕觸  $\bigcirc$ ,相片或影片將復原到原來的相簿中,若原相簿被刪除,系統則會為您 重新建立該相簿。

# <span id="page-27-0"></span>**郵件**

### **管理電子郵件帳戶**

有多個電子郵件帳戶怎麼辦,您可透過華為手機內建功能一次管理多個電子郵件帳戶,方法詳見以 下介紹。

開啟 **電子郵件**,您可以:

- <sup>l</sup> **檢視電子郵件**:在**收件匣**畫面,輕觸 ,選取要使用的電子郵件帳戶,進入電子郵件清單畫面, 向下滑動重新整理電子郵件清單;開啟一封電子郵件,可檢視、回覆、轉寄或刪除該電子郵件。 左右滑動螢幕,可檢視下一封或上一封電子郵件。想要刪除多封電子郵件,長按電子郵件進入電 子郵件管理書面,勾選要刪除的電子郵件,輕觸
- <sup>l</sup> **同步電子郵件**:在**收件匣**畫面向下滑動,重新整理電子郵件清單。輕觸 > **設定**,輕觸要設定 的帳戶,開啟**同步處理電子郵件**開關,啟用同步功能。若要自動同步電子郵件,輕觸**同步排程**, 選取自動同步時間完成設定。
- <sup>l</sup> **搜尋電子郵件**:在電子郵件清單畫面,輕觸搜尋列,輸入要搜尋電子郵件的關鍵字搜尋,如電子 郵件的主旨、內容等。
- <sup>l</sup> **新增多個電子郵件帳戶**:輕觸 > **設定** > **新增帳號**,選取電子郵件服務業者,輸入資訊新增電 子郵件帳戶。
- **切換電子郵件帳戶**:在電子郵件帳戶清單書面,輕觸 ,輕觸帳戶名稱以切換帳戶。
- <sup>l</sup> **設定電子郵件帳戶**:在電子郵件清單畫面,輕觸 > **設定**,選取一個帳戶,輕觸設定**帳戶名稱**、 **預設帳戶**、**移除帳戶**。

### **將重要事項匯入日曆**

郵件太多擔心遺漏重要事項?您可以將重要事項匯入日曆,隨時查看日曆中的重要日程資訊。

開啟 **電子郵件**,選取在郵件中收到的重要事項,輕觸 > **新增至日程**。

<span id="page-28-0"></span>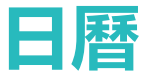

### **使用日曆管理個人行程**

想讓紛繁忙碌的生活變得井井有條?不妨嘗試使用華為手機的**日曆**應用程式來管理自己的每日行 程。

**新增日程**:開啟 31 日曆,輕觸 + ,輸入日程的標題、地點、開始、結束時間等詳細資訊,然後 輕觸**新增提醒**,為日程新增提醒,然後輕觸 。

**搜尋日程**:在日曆書面,輕觸 Q、,在搜尋欄輸入要搜尋日程的關鍵字,例如日程的標題、地點 等。

**設定日曆**:在**日曆**畫面,輕觸 > **設定**,您可以根據自己的個人化需求設定日曆顯示和提醒方式 等。

 $\mathbf{\hat{\Xi}}$ 看目的地位置:開啟  $31$  日曆,在查看畫面或日程中,輕觸已輸入地點的日程,即可看到日程設 定的目的地位置資訊。

**查看天氣**:開啟 **日曆**,在查看畫面或日程中輕觸某個日程,即可看到當天的天氣情況。

**查看會議人員**:開啟 **日曆**,輕觸收到的會議提醒,即可看到參與會議的人員資訊。

<span id="page-29-0"></span>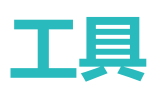

### **了解手機應用程式使用情況**

**健康使用手機**為您統計應用程式使用時間的分佈情況,幫助您控制使用時間,更健康地使用手機。

開啟 **設定**,輕觸**健康使用手機** > **更多**,查看手機使用情況:

**查看當天使用情況**:輕觸**今天**查看當天手機**螢幕使用時間**及**應用程式使用排行**、手機**解鎖統計**。 **查看過去七天使用情況**:輕觸**過去七天**查看過去七天內**螢幕使用時間**及**應用程式使用排行**、手機**解 鎖統計**。

### **錄音儲存語音筆記**

開會時來不及整理摘要,採訪後需要整理素材,課堂上來不及記筆記。錄音程式幫您儲存聲音,方 便您隨時聽取。

開啟 • 錄音程式,輕觸 • 京啟動錄音。在錄音過程中,您可以依據個人興趣,在關鍵位置新增錄 音標記。如需結束錄音時,輕觸 , 徐存錄音檔案。

錄音結束後,您可以:

**•播放特定標記點錄音**:在錄音清單中,選取,輕觸錄音檔案至播放畫面。在播放畫面,輕觸已新 增的特定標籤,錄音即可從標籤點開始播放。

● **管理錄音檔案**:您可以長按錄音檔案進行分享、刪除等管理操作。

在錄音檔案清單長按錄音檔案,輕觸 > **詳細資料** ,您便可以查看錄音檔案的儲存位置。

<span id="page-30-0"></span>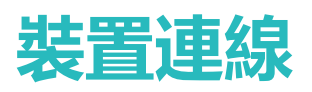

### **連接手機至藍牙裝置**

您可以透過藍牙將手機連接到車用裝置或藍牙耳機,方便行車時使用手機導航和聽音樂;也可以將 手機上的音樂透過喇叭播放,享受更好的音樂體驗;還可以連接穿戴裝置,在手機上管理運動健康 資料。連接這些藍牙裝置並不會明顯增加手機耗電量,好玩好用不耗電。

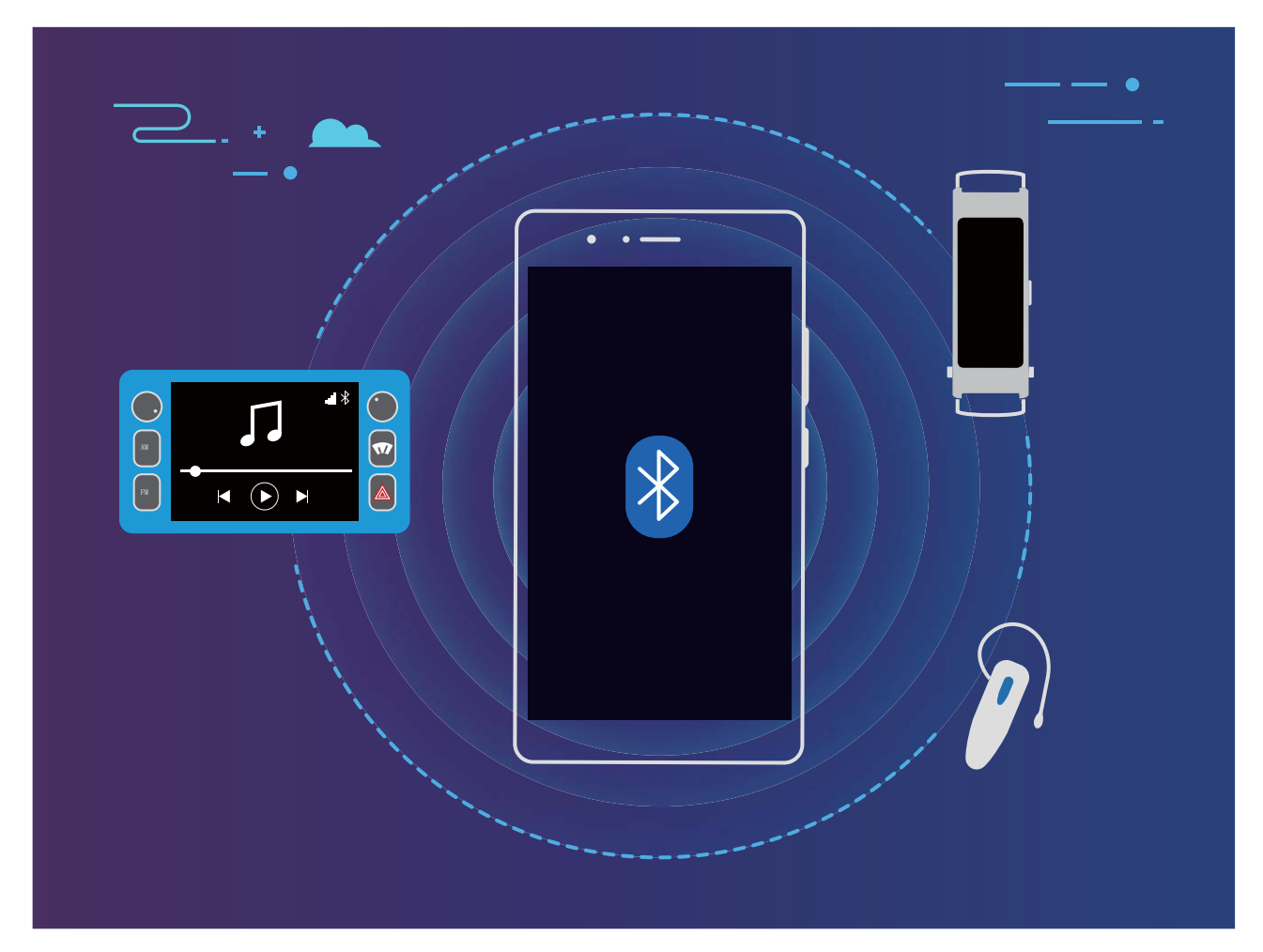

華為手機運用到的藍牙協定及對應功能:

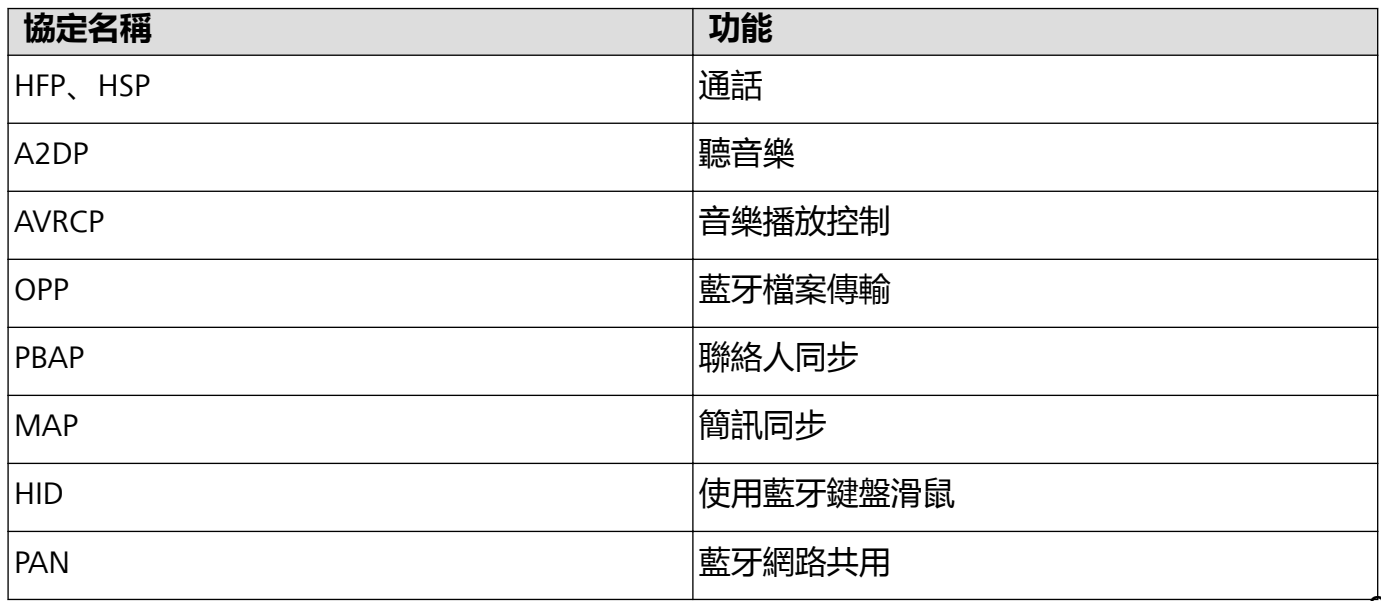

<span id="page-31-0"></span>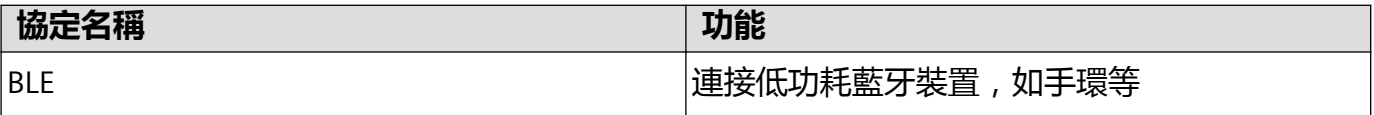

**開啟或關閉藍牙**:在主螢幕,從狀態列處向下滑動,開啟通知面板,輕觸 開啟或關閉藍牙開

關。長按 》 谁入藍牙設定書面。

**配對藍牙裝置**:確保要配對的裝置處於可偵測狀態。在藍牙設定畫面,開啟**啟用藍牙**開關。在**可用 的裝置**輕觸要配對的裝置,根據螢幕提示完成配對。

取消與藍牙裝置的配對:在藍牙設定畫面,開啟啟用藍牙開關。輕觸已配對裝置名稱旁邊的 <sup>333</sup>, 然後輕觸**取消配對**。

**修改裝置名稱**:在藍牙設定畫面,開啟**啟用藍牙**開關。輕觸**裝置名稱**,輸入新名稱後輕觸**儲存**。

**查看藍牙連線說明**:在藍牙設定書面,輕觸 ② ,杳看車用裝置、耳機、喇叭、穿載裝置、手機、 平板電腦以及電腦的連線說明。

### **電腦模式**

#### **手機「變」螢幕,讓辦公娛樂無憂**

手機裡的内容投影到螢幕與同事分享,但是分享時卻被來電打斷?整天穿梭在公司、客戶、溫暖的 家,勞累一天還得背著電腦奔波,何不讓手機來替代,給您更好的辦公和娛樂體驗。手機"變"大 屏,是指將手機通過轉接線 (Type-C 轉 HDMI 等) 或通過無線投螢幕方式連接至大螢幕顯示器 (如 電視機),手機作為主機,使用大螢幕顯示器進行辦公和娛樂。手機「變」螢幕,不僅可以保護隱 私,讓您出門輕便,還能帶給您 Windows 般的辦公和娛樂體驗。

手機「變」螢幕,可以提供下列功能:

- <sup>l</sup> **隱私保護**:通知、來電、聊天訊息會以紅點提示顯示在通知列,不會即時投影至螢幕,讓您避免 隱私洩漏的尷尬。
- **•雙顯示**:在使用螢幕辦公的同時,您可以在手機上使用聊天軟體,螢幕顯示辦公內容,手機顯示 應用程式聊天畫面,辦公生活兩不誤。
- Windows **般的使用體驗**: 支援多視窗、檔案管理、快捷搜尋、更換桌布等操作; 支援外接滑鼠、 鍵盤等裝置,結合 Android 豐富的應用程式資源與優勢,帶給您 Windows 般的螢幕使用體驗。
- ●無線投影:手機傳輸線太短,投影不方便?使用無線投影,用無線方式連接手機和螢幕裝置。
- **螢幕會議**: 支援在螢幕上投影 PPT。同時支援螢光筆功能, 會議時直接在螢幕上進行書寫, 讓會 議簡報更智慧。

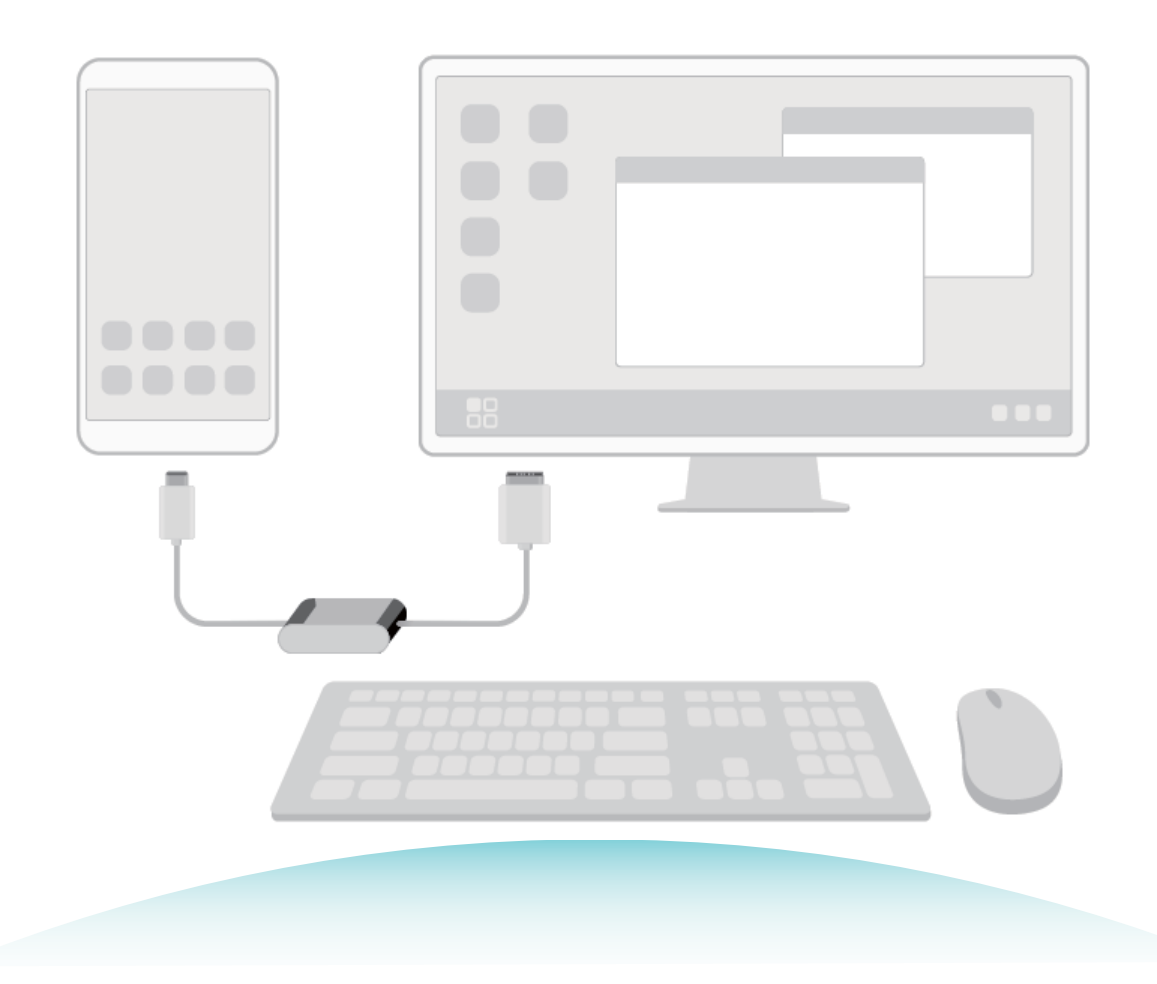

#### **在螢幕上操作手機**

**螢幕版面配置**:採用與 Windows 相似的桌面配置,輕觸狀態列的訊號欄區域,可彈出通知中心, 輕觸時間可彈出日曆,輕觸瀏覽列圖示與手機操作一致,無需適應,即可高效率辦公。

**多視窗**:急著寫彙報資料,要參考多個參考檔案?您可以開啟多個瀏覽器視窗或辦公軟體,用手拖 曳或輕觸目前需要的頁面,依照需要開啟或隱藏頁面,多視窗平行作業效率更高。

**檔案管理**:螢幕上檔案管理更便捷。您可以把檔案儲存在桌面,也可以在桌面上建立檔案、資料 夾,或者對檔案進行刪除、重新命名等操作。

**快捷搜尋**:檔案太多,擔心找不到?在開始功能表搜尋框中,可以搜尋檔案、圖片、音訊、影片檔 案,以及開始功能表中的應用程式等。

**更換螢幕桌面桌布**:優美的首頁背景,可以使人身心愉悅,提升辦公效率。在螢幕桌面輕觸滑鼠右 鍵,可以選擇更換螢幕桌面桌布。

**建立應用程式捷徑**:想從桌面快速開啟應用程式?從開始功能表中長按、拖曳應用程式到桌面,即 可建立應用程式捷徑。也可右鍵輕觸應用程式圖示,選取「傳送到桌面」,建立應用程式捷徑。

**音訊輸出**:想調整聲音的輸出裝置?使用音訊輸出,選擇聲音從螢幕輸出或是從手機輸出。

**螢幕會議**:在螢幕上投影 PPT,同時支援觸控板和雷射筆、螢光筆功能,會議時直接在螢幕上書寫, 會議簡報更智慧。

**應用程式快捷投影**:在手機上按住應用程式圖示會出現投影功能表,可以將該應用程式投影到螢幕 上並開啟應用程式。

**螢幕分割管理**:在使用螢幕辦公的同時,您可以在手機上使用聊天軟體或接聽電話,螢幕顯示影音 或圖片,辦公生活兩不誤。

### <span id="page-33-0"></span>**Huawei Share**

### **Huawei Share,便捷的檔案分享方式**

手機與手機/平板電腦之間、手機與電腦之間,如何快速地分享應用程式、或者傳輸圖片和檔案等? Huawei Share 讓華為手機、平板電腦、電腦之間,可以透過無線網路快速分享應用程式和傳輸檔 案。

Huawei Share 支援以下裝置間的分享:

- 手機、平板電腦互相分享: Huawei Share 支援將手機中的相片和檔案等分享給其他手機/平板電 腦。長按然後選取分享,操作簡單,分享速度快,且無須消耗數據流量。
- 手機内容分享給電腦(PC/MAC): Huawei Share 支援將手機中的相片、檔案分享給電腦, 還同 時支援在電腦端編輯手機中的相片。手機與電腦連接傳輸檔案,再也無需透過 USB 線連接, Huawei Share 幫您輕鬆完成。

手機內容分享給電腦時,要求手機和電腦必須連接同一網路(如同一個 Wi-Fi 網路)。

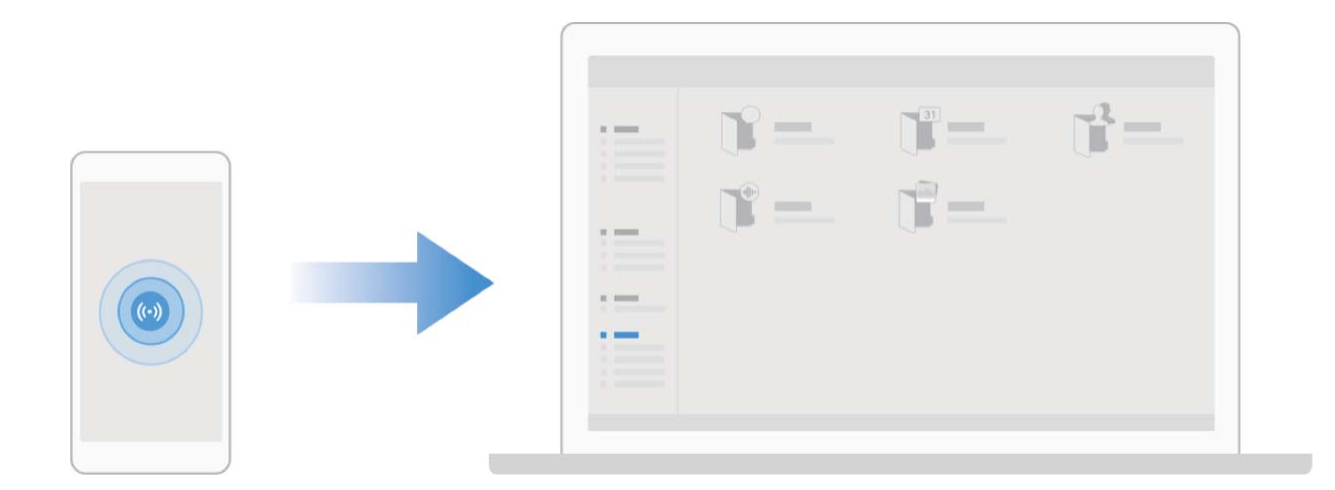

### **透過 Huawei Share 在華為裝置間快速分享檔案**

Huawei Share 是一種檔案快速分享方式, 可以在兩部華為裝置之間方便快速地傳輸圖片、影片等檔 案。它會透過藍牙快速搜尋周圍的其他華為裝置,然後透過 Wi-Fi 直接連接並快速傳輸檔案,傳輸 過程不需要用到數據流量。

● Huawei Share 使用 Wi-Fi 和藍牙來傳輸資訊,開啟 Huawei Share 選項後, Wi-Fi 和藍牙選項會自 動開啟。

**使用 Huawei Share 給他人發送檔案**:選擇要分享的檔案,輕觸**分享**。搜尋到附近的裝置後,輕觸 要接收檔案的裝置名稱,即可發送檔案。

**接收他人透過 Huawei Share 發送的檔案**:從狀態列處向下滑動,開啟通知面板,輕觸 開啟 Huawei Share。在收到檔案傳送提示後,輕觸**接受**。接收到的檔案預設會儲存在**檔案**的 **Huawei Share** 檔案夾中。

← 進行分享的二台華為裝置如使用相同的華為帳戶登入裝置,則在接收時可省去確認作業。

#### **透過 Huawei Share 分享手機檔案至電腦**

想將手機中的相片、檔案分享給電腦 (PC/MAC)?無需透過 USB 線連接手機和電腦,Huawei Share 讓您輕鬆完成。

#### **分享手機檔案至 PC(Windows 系統)**

- **1** 手機存取與電腦相同的 Wi-Fi 網路。
- **2** 在手機上開啟 **設定**,輕觸**裝置連接** > **Huawei Share**,開啟 **Huawei Share** 和**與電腦共用**。
- **3** 在同一個畫面上查看並記錄**電腦端顯示名稱**,輕觸進入**電腦端存取驗證**,查看並記錄使用者名 稱和密碼。
- **4** 在 PC 上開啟**此电脑(计算机)** > **网络**,輕觸兩下**電腦端顯示名稱**,輸入前面步驟中記錄的使用 者名稱和密碼。此時會在 PC 上看到手機共用的**內部儲存空間**或**相簿**等資料夾。
	- 此時顯示的**內部儲存空間**或**相簿**並未儲存在 PC 上,您可以根據需要進入**內部儲存空間**或**相 簿**,複製所需內容,存放在 PC 本機。
- **5** 根據需要,在 PC 端進入**內部儲存空間**或**相簿**,編輯資料夾中共用的檔案或相片,編輯結果將會 同步至手機。同樣地,在手機端編輯對應的檔案或相片,編輯結果也會同步至 PC。

#### **分享手機檔案至 MAC(iOS 系統)**

- **1** 手機存取與電腦相同的 Wi-Fi 網路。
- **2** 在手機上開啟 **設定**,輕觸**裝置連接** > **Huawei Share**,開啟 **Huawei Share** 和**與電腦共用**。
- **3** 在同一個畫面上查看並記錄**電腦端顯示名稱**,輕觸進入**電腦端存取驗證**,查看並記錄使用者名 稱和密碼。
- **4** 在 MAC 上開啟 **Finder** > **前往** > **网络**,輕觸兩下**電腦端顯示名稱**,選取**註冊使用者**,輸入前面 步驟中記錄的使用者名稱和密碼。此時會在 MAC 上看到手機共用的資料夾。

此時顯示的共用資料夾並未儲存在 MAC 上,您可以根據需要進入對應的共用資料夾,複製 所需內容,存放在 MAC 本機。

**5** 根據需要,在 MAC 端進入共用資料夾,編輯資料夾中共用的檔案或相片,編輯結果將會同步至 手機。同樣地,在手機端編輯對應的檔案或相片,編輯結果也會同步至 MAC。

● 此功能支援安裝 iOS 10.8 以上版本的 MAC 電腦。

### **透過 Huawei Share 一鍵列印**

旅遊美照、工作檔案、小孩作業,儲存在手機上的種種文件要如何簡便而且快速列印出來呢?Huawei Share 一鍵列印便能輕鬆達成。只要周圍有支援 Huawei Share 一鍵列印的印表機,手機便能輕鬆偵 測,並提供便捷的一鍵列印服務。

- **f** 目前 Huawei Share 一鍵列印可支援列印圖片及 PDF 檔案。
	- 支援 Huawei Share 一鍵列印的印表機型號可在 Huawei Share 共用畫面中,輕觸**了解詳細資 訊**,然後向左滑動螢幕,輕觸**支援的印表機型號有哪些?**查看。

Huawei Share 一鍵列印操作簡單, 列印方便。您可以透過以下步驟, 分別連接不同類型的印表機來 使用一鍵列印功能。

<sup>l</sup> **無線網路印表機**:

- **1** 啟用印表機,將印表機與手機連接至同一網路或已啟用 Wi-Fi Direct 功能。
- **2** 在手機上預覽要列印的檔案,然後輕觸**分享** > **Huawei Share**。待手機偵測到印表機後,輕觸 印表機名稱,在預覽畫面調整參數,輕觸**開始列印**即可。
- <sup>l</sup> **藍牙印表機**:開啟印表機,在手機上預覽要列印的檔案,然後輕觸**分享** > **Huawei Share**。待手機 偵測到印表機後,輕觸印表機名稱,在預覽畫面調整參數,輕觸**開始列印**即可。
	- 首次連接藍牙印表機時,需要在手機偵測到印表機後,按住印表機電源鍵 1 秒左右以確認連 接。

## <span id="page-36-0"></span>**安全性與隱私權**

### **人臉解鎖**

#### **刪除臉部資料**

當您不再使用人臉解鎖功能,或需要重新註冊人臉時,您可以刪除已儲存的人臉資料。

開啟 **設定**,輕觸**安全性與隱私權** > **人臉辨識**,依據螢幕提示輸入螢幕鎖定密碼,輕觸**刪除臉部 資料**,依據螢幕提示刪除已註冊的臉部資料。

- 1 還原所有設定、還原原廠設定或設定無密碼時,會消除人臉資料。
	- 線上軟體升級不會消除人臉資料。

### **指紋**

### **指紋識別, 便捷又安全地使用手機**

擔心忘記密碼或資訊洩露?設定指紋識別,讓您更方便操作手機解鎖,提高個人資訊安全的保護。 您可以诱過設定指紋使用下列功能:

- **•一鍵解鎖螢幕**:數字、圖案密碼過於繁瑣?使用指紋一鍵解銷,快速又安全。
- <sup>l</sup> **存取隱私資訊**:設定了保險箱、應用程式鎖之後,仍擔心密碼洩露?使用指紋快速存取保險箱、 應用程式鎖、提高隱私資訊的安全。

### **使用指紋快速操作**

想要拍照卻不方便按下快門,想要更快接聽、關閉來電與鬧鈴?無須校驗指紋訊息,藉由任一手指 觸控指紋感應器,即可快速執行拍照、接聽電話等快速操作。

開啟 **設定**,輕觸**安全性與隱私權** > **指紋 ID**。您可以開啟選項,啟用對應功能。

- **•拍攝照片**:在相機取景書面,長按指紋感測器即可拍照。
- <sup>l</sup> **接聽來電**:來電時,長按指紋感測器即可接聽電話。
- ·關閉鬧鐘: 鬧鐘響起時, 長按指紋感測器即可關閉鬧鐘。
- **•開啟通知面板**:直向螢幕時,手機向下滑動指紋感測器即可開啟通知而板,輕觸兩下清除通知, 上滑關閉通知面板。
- <sup>l</sup> **瀏覽圖片**:全螢幕檢視圖片時,手指左右滑動指紋感測器即可切換圖片。

### **使用指紋快速存取隱私權資訊**

每次存取保險箱、應用程式鎖等隱私權資訊時,輸入密碼太過於繁瑣?使用指紋快速存取部分隱私 權資訊,便捷又安全。

### **1** 開啟 **設定**。

**2** 輕觸**安全性與隱私權** > **指紋 ID** > **指紋管理**。

設定完成後,您可以執行下列功能:

- <span id="page-37-0"></span><sup>l</sup> **使用指紋存取保險箱**:開啟 **檔案**,輕觸**保險箱**,即可使用指紋進入保險箱。
- **•使用指紋存取被應用鎖鎖定的應用程式**:在桌面上輕觸被鎖定的應用程式,即可通過指紋存取該 應用程式。

### **啟用或停用定位服務**

取得位置資訊權限後,應用程式就可以隨時取得您的位置。如果位置資訊遭惡意軟體取得或盜用, 可能會帶來防不勝防的詐騙或危險。您可以依需求啟用或停用定位服務,並定期審視和管理應用程 式的位置資訊權限,保護個人隱私和安全。

**啟用和停用定位服務**:啟用 **設定**,輕觸**安全性與隱私權** > **位置資訊服務**,開啟或關閉**存取我的 位置**開關。啟用定位服務後,您還可以設定最適合的定位模式。停用定位服務後,除了指定的預先 安裝軟體(天氣外掛程式、智慧管理、尋找我的手機)之外,手機將阻止所有應用程式和服務蒐集 何使用位置資訊。當您嘗試使用這些應用程式,系統會要求您再次啟用定位服務。

- 1 此功能因網路電信業者而異,請以實際功能為準。
	- 華為應用程式蒐集的位置資料僅用於為您提供所需功能和服務,並非出於識別和蒐集您個人 隱私資訊的目的,請您了解並放心使用。

**設定室內定位輔助**:開啟 **設定**,輕觸**安全性與隱私權** > **位置資訊服務** > **進階設定**,啟用或停用 Wi-Fi 和藍牙掃描。掃描 Wi-Fi 網路和藍牙裝置可以提供定位輔助,幫助提高室內定位資訊的準確 度。

### **啟用應用程式鎖**

應用程式鎖可以為微信、支付寶等重要應用程式設定一個密碼,將手機重新開機或重新解鎖螢幕 後,首次開啟應用程式時會要求使用者輸入密碼。應用程式鎖為您的隱私資訊加了一道防護,防止 他人未經許可使用裝置中的重要應用程式。

**啟用應用程式鎖**:開啟 **設定**。輕觸**安全性與隱私權** > **應用程式鎖**,首次登入應用程式鎖時,您 需要從**螢幕鎖定密碼**或者**自訂密碼**中選取**應用程式鎖**驗證密碼,根據提示輸入密碼進入**應用程式鎖 定**畫面,在**應用程式鎖定**畫面中開啟需要鎖定應用程式的開關。

**應用程式鎖密碼設定**:在**應用程式鎖定**畫面,輕觸 ,選取**密碼類型**,然後您可以選取**螢幕鎖定 密碼**或**自訂密碼**。

# <span id="page-38-0"></span>**備份與重設**

### **重設手機**

手機在使用一段時間後,會在系統中留下部分不易清除的剩餘檔案,而影響手機執行速度。您可以 透過重設手機,清理不易清除的剩餘檔案或設定資訊。

**重設網路設定**:此操作不會刪除任何資料或檔案,僅還原 Wi-Fi、行動數據網路和藍牙(如熱點連 接資訊,藍牙配對資訊等)的設定,不會還原其他手機設定。

開啟 **設定**,輕觸**系統** > **重設** > **重設網路設定**,輕觸**重設網路設定**,依據螢幕提示進行重設操 作。

**還原所有設定**:此動作不會刪除任何資料或檔案,僅還原網路設定、指紋、人臉資訊、螢幕鎖定密 碼,但不會還原尋找我的手機和華為 ID。

開啟 **設定**,輕觸**系統** > **重設** > **重設所有設定**,輕觸**重設所有設定**,依據螢幕提示進行重設操 作。

**恢復原廠設定**:將手機還原至剛出廠時的狀態,此動作會刪除您的裝置記憶體中的所有資料,包括 帳戶、系統及應用程式資料和設定、已安裝的應用程式、音樂、圖片及內部儲存空間中的所有檔 案。請在還原原廠設定之前,及時備份您的資料。

開啟 **設定**,輕觸**系統** > **重設** > **恢復原廠設定**,輕觸**重設手機**,如果設定過螢幕鎖定密碼,請輸 入正確的密碼後,依照螢幕提示進行重設操作。

### **透過共享資料夾將資料備份到電腦或家庭 NAS 裝置**

手機中儲存了重要資料、圖片、較大檔案?您可以透過共享資料夾的方式,無須 USB 傳輸線連接, 便可輕鬆將資料備份到電腦或家庭 NAS 裝置上避免遺失,並能有效釋放手機的儲存空間。

開啟 **設定**,輕觸**系統** > **備份和還原** > **備份資料** > **外部儲存空間** > **共用資料夾**,在此畫面輕觸**掃 描共用資料夾**,待手機透過 Wi-Fi 掃描偵測同網路內的 PC、NAS 等儲存裝置後,輕觸存取並新增該 裝置下的共享資料夾,然後輕觸**備份**,在**選取資料**中勾選要備份的資料,輕觸**備份**。

<sup>l</sup> 您可以在備份頁面輕觸 > **備份加密** > **加密保護**啟用**備份加密**,啟用後依照提示設定密 碼,還原檔案時需輸入此密碼。如果忘記密碼將無法找回備份記錄,請您牢記備份密碼,或 設定密碼提示問題幫助記憶。

# <span id="page-39-0"></span>**無線和網路**

### **WLAN**

### **連線到 Wi-Fi 網路**

透過無線區域網路 ( Wireless Local Area Network, 簡稱 Wi-Fi)連接網路, 有效節約裝置數據流量。 **● 請謹慎連接公共場所的免費 Wi-Fi 網路,避免洩漏私人資料及財產損失等安全隱患。** 

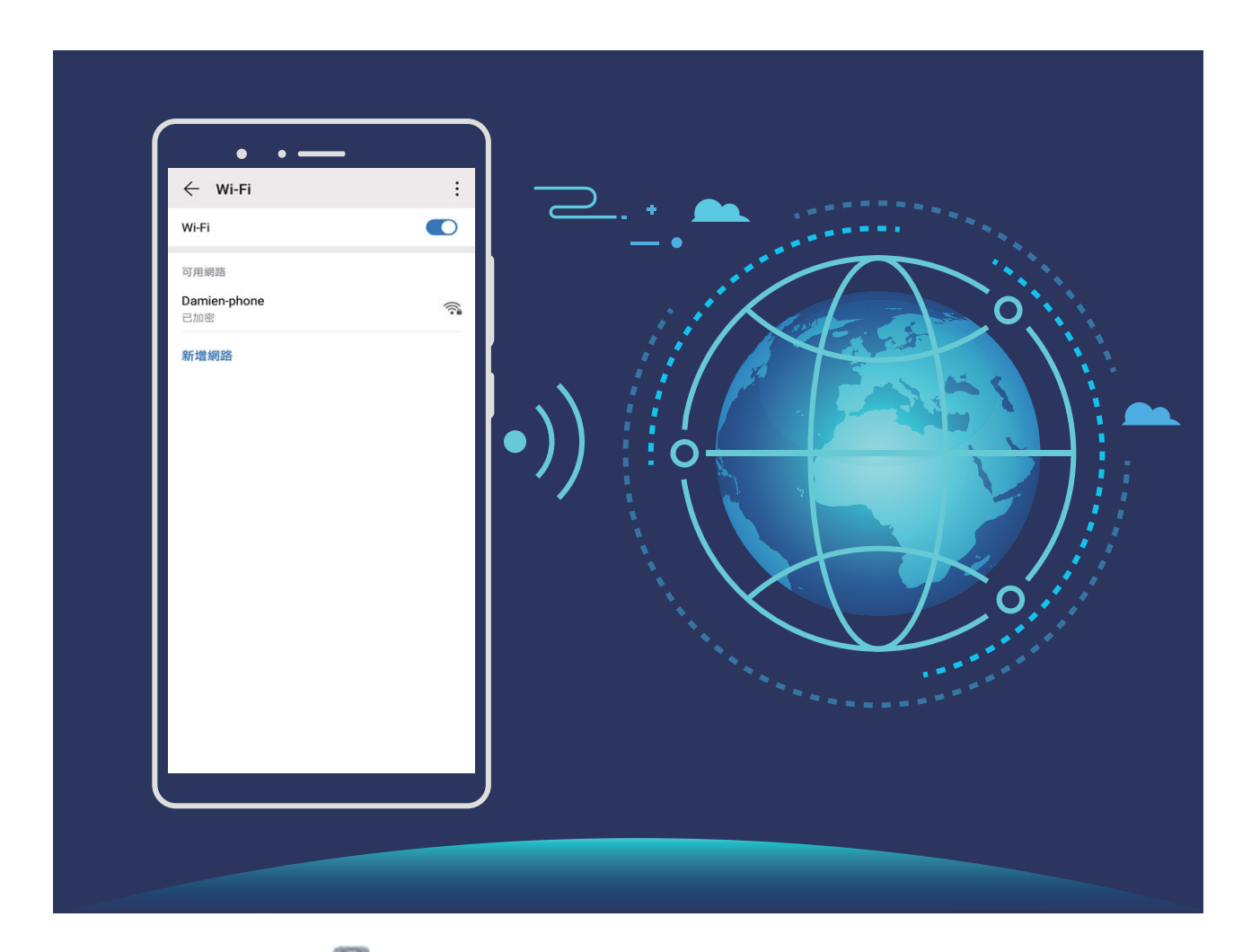

**連線到 Wi-Fi 網路**:開啟 **設定**,輕觸 **無線與網路** > **Wi-Fi**,開啟 **Wi-Fi** 開關。輕觸要連線的 Wi-Fi 網路, 依照網路設定和螢幕提示輸入網路密碼, 或完成驗證。您也可以下拉到功能表底部, 輕觸 **新增網路**,依照螢幕提示輸入網路熱點 SSID 及密碼,完成新增 Wi-Fi 熱點。

### **透過 Wi-Fi Direct 傳輸資料**

Wi-Fi Direct 支援華為裝置之間快速傳輸資料。相較藍牙傳輸, Wi-Fi Direct 無需配對目速度更快, 更 適合近距離傳輸大型檔案。

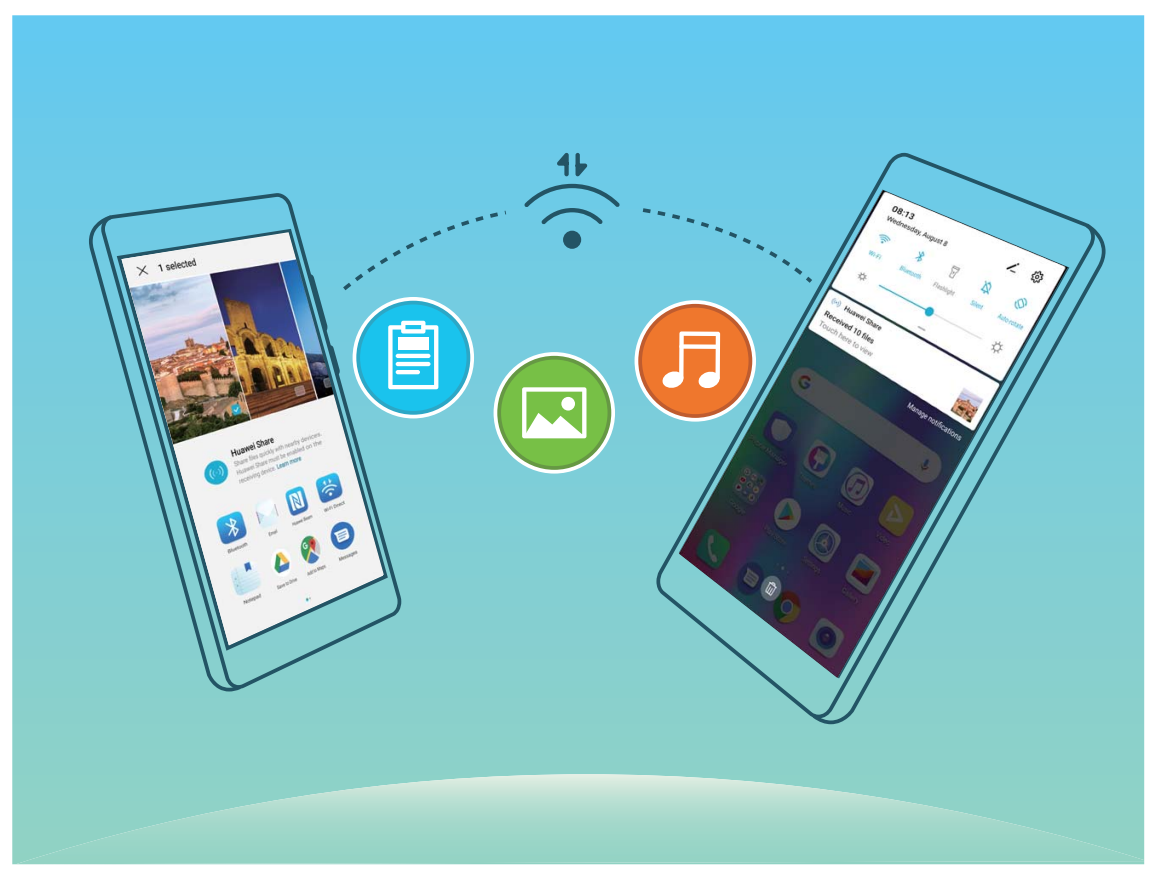

**使用 Wi-Fi Direct 傳送資料**:開啟 **檔案**,長按要傳送的檔案,輕觸**更多** > **分享** > **Wi-Fi Direct**。 偵測到另一部裝置時,輕觸該裝置的名稱建立連線並傳輸檔案。

**接收他人透過 Wi-Fi Direct 傳送的資料**:開啟 **Wi-Fi** 開關,在 Wi-Fi 設定畫面輕觸 > **Wi-Fi Direct**啟用裝置偵測。在收到檔案傳輸提示後,輕觸**接受**啟動傳輸。接收到的檔案預設儲存在**檔案** 的 **Wi-Fi Direct** 資料夾內。

#### **開啟或關閉 Wi-Fi+**

開啟 **設定**,接著輕觸**無線與網路** > **Wi-Fi** > > **Wi-Fi+**,然後開啟或關閉 **Wi-Fi+** 選項。

- **f** 啟用 Wi-Fi+ 後, 手機會自動連接至最佳網路。
	- 根據不同的 Wi-Fi 網路訊號強度和裝置所處位置, Wi-Fi+ 可能會自動切換至行動數據網路。 使用數據服務網路下載、檢視影片等大型檔案時,可能會產生額外費用。請選擇合理的數據 流量支付方式,避免數據費用超額。
	- 啟用 Wi-Fi+ 後, 即使 Wi-Fi 選項已手動關閉, 若偵測到的最佳網路是先前曾成功連線的 Wi-Fi 網路時,裝置仍會自動切換至該 Wi-Fi 網路。

# <span id="page-41-0"></span>**應用程式和通知**

### **使用應用程式分身同時登入兩個帳號,工作社交兩不誤**

需要在一部手機上同時使用兩個微信或 Facebook 帳號, 來回切換煩不勝煩?使用應用程式分身, 您可以同時登入兩個微信或 Facebook 帳號,不用頻繁切換,即可區分工作和日常社交。

應用程式分身功能只限於微信、QQ、LINE、Facebook、Snapchat、WhatsAPP 或者 Messenger 應用程式。使用前,請先下載安裝最新版本的相關應用程式。

開啟 **設定**,輕觸**應用程式** > **應用程式雙開**,根據需要,開啟微信、QQ、LINE、Facebook、 Snapchat、WhatsAPP 或者 Messenger 分身開關。

啟用應用程式分身後,桌面將產生兩個微信、QQ、LINE、Facebook、Snapchat、WhatsAPP 或者 Messenger 的應用程式圖示,您可以同時登入兩個帳號,或長按分身應用程式圖示以快速停用應用 程式分身功能。

# <span id="page-42-0"></span>**聲音與顯示**

### **聲音設定**

看電影、玩遊戲,自動切換立體聲,盡情享受聲音的魅力,同時還可以依據不同的場合設定系統聲 音,讓您不再錯過重要來電和訊息。

**快速調整系統音量**:按音量鍵,滑動滑桿可快速調整媒體音量。輕觸 <sup>83</sup> ,谁入聲音設定書面,可 分別調整鈴聲、媒體和鬧鐘音量。

**①** 您也可以透過系統設定調整音量。開啟 ② 設定, 輕觸聲音, 根據需要拖曳以調整音量大小。 在聲音設定畫面,輕觸**按音量鍵預設控制**,選取**鈴聲音量**,可設定為音量鍵調整鈴聲音量。

快速切換響鈴、震動、靜音模式:從狀態列向下滑動,開啟通知面板。輕觸 – 可在音效模式、靜 **音**模式和**震動**模式之間快速切換。

**設定按鍵音和操作提示音**:開啟 **設定**,輕觸**聲音** > **更多聲音設定**,根據需要開啟或關閉按鍵音 和提示音以及系統震動回饋。

**將手機調至靜音模式**:在**聲音**畫面,開啟**靜音**開關。啟用**靜音**後,開啟**靜音仍會震動**開關,則收到 來電時,系統會喚醒螢幕並震動提示。

**自訂來電和通知鈴聲**:在**聲音**畫面,根據需要設定來電鈴聲或**預設通知鈴聲**。

**關閉開機鈴聲**:輕觸**聲音** > **更多聲音設定**,關閉**開機鈴聲**開關。

### **透過捷徑功能表使用應用程式常用功能**

▲ 長按應用程式圖示未彈出捷徑, 即說明應用程式不支援快速啟動和設定桌面捷徑。 支援快速啟動的應用程式最多支援 4 個常用功能,且由應用程式自訂,無法變更。

**快速啟動應用程式常用功能**:長按應用程式圖示,在彈出的常用功能清單中,輕觸功能快速啟動。 例如:您可以長按相機,在彈出框中輕觸 **自拍**,即可快速啟動自拍。

**在桌面新增桌面捷徑**:長按應用程式圖示,在彈出的常用功能清單中,長按功能並拖曳至桌面,即 可建立捷徑。例如:您可在桌面上新增相機的自拍功能捷徑,輕觸即可啟動自拍。

<span id="page-43-0"></span>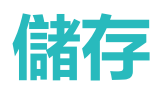

### **啟用清理空間**

手機長時間使用,執行速度會變慢,儲存空間也被大量佔用。您可透過清理加速,快速清理記憶 體、釋放儲存空間,提升執行速度,保持手機良好的執行狀態。

**開啟 ● 手機管理員**, 輕觸**清除**, 您可以根據掃描結果, 清理記憶體和快取, 提高執行速度。如果 儲存空間不夠,您還可以使用深度清理,根據掃描結果及清理建議,釋放儲存空間。

<span id="page-44-0"></span>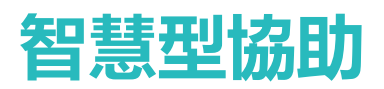

### **透過懸浮導覽玩轉手機**

每次返回主桌面或是結束應用程式時,都要在手機下面尋找導覽列,單手來回,移動好辛苦?啟用 懸浮導覽功能,協助您輕鬆操作手機,快速又省力。

開啟 **設定**,輕觸**系統** > **系統導覽方式** > **懸浮導航**,然後開啟**懸浮導航**開關,螢幕上就會出現懸 浮導覽,這時您可以將懸浮導覽拖曳至慣用的位置。懸浮導覽可以用來執行下列工作:

- **•返回操作**:輕觸懸浮導覽即可完成一次返回操作,輕觸兩下懸浮導覽可完成兩次返回操作。
- <sup>l</sup> **返回主畫面**:長按懸浮導覽後鬆開手指,即可返回桌面。
- <sup>l</sup> **檢視背景工作**:長按懸浮導覽並向左或向右滑動,即可檢視背景中執行的工作。

<span id="page-45-0"></span>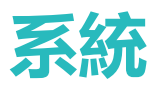

### **切換輸入法**

如果手機上有多種輸入法,您可以根據需要選取一種。

**切換輸入法**:開啟 **設定**,輕觸**系統** > **語言與輸入法** > **預設鍵盤**,選取輸入法。

### **無障礙**

#### **使用 TalkBack 自動朗讀手機上的內容**

TalkBack 服務,友善又好用。啟用該服務後,手機將自動朗讀您觸摸、選取和啟用的具體内容,真 正做到點哪讀哪,有效幫助您在看不見或無法看清螢幕的情況下更加方便地使用手機。

**1** 開啟 **設定**,輕觸**智慧型協助** > **無障礙** > **TalkBack** > 進入 TalkBack 設定畫面。

- **2** 開啟 **TalkBack** 開關,輕觸**確定**即可啟用。首次啟用時,將自動啟動 TalkBack 教學。如需重新播 放,輕觸 <sup>發</sup>進入 TalkBack 服務設定畫面, 啟用 TalkBack 教學即可。
- 3 輕觸 <sup>發3</sup>,開啟輕觸探索選項。輕觸探索啟用後,裝置將朗讀所觸摸的內容。

**為什麼手機突然自動朗讀螢幕內容?如何停用?**可能是您誤觸啟用 TalkBack 服務。同時按住增強 或降低音量按鈕 3 秒即可快速結束 TalkBack 服務,或者長按電源鍵直至裝置震動,然後雙指長按螢 幕 3 秒以上,可快速結束 TalkBack 服務。

#### **啟用色彩校正為您自訂螢幕色彩**

色彩校正功能可透過調整螢幕上較難區分的顏色,讓弱視的朋友更方便辨識顏色。

● 色彩校正可協助弱視朋友更方便辨識螢幕顏色,視力正常的使用者若啟用此功能則可能會感到 螢幕色彩顯示異常,因此請謹慎啟用。

開啟 **設定**,輕觸**智慧型協助** > **無障礙** > **色彩校正**,然後開啟**色彩校正**開關,輕觸**校正模式**, 再根據需求選取色彩校正模式。

### **一般設定**

#### **設定系統日期和時間**

海外旅行或更換 SIM 卡時,手機會自動顯示目前所在網路的時間和時區。您可以依據需求,手動調 整時間/時區,設定習慣的顯示格式,或在螢幕鎖定時顯示雙時鐘。

開啟 **設定**,輕觸**系統** > **日期與時間**,即可執行以下動作:

<sup>l</sup> **修改日期和時間**:開啟**自動設定** 開關,手機即會與目前網路上的時間同步。關閉**自動設定** 開關, 即可手動調整日期和時間。

- <sup>l</sup> **修改時區**:開啟**自動設定** 開關,手機即會與目前網路上的時區同步。關閉**自動設定** 開關,即可 手動修改時區。
- <sup>l</sup> **設定 12 小時制或 24 小時制**:開啟**24 小時制**開關,即會以 24 小時制格式顯示時間。關閉**24 小 時制**開關,即會以 12 小時制格式顯示時間。
- <sup>l</sup> **設定鎖定畫面雙時鐘**:海外旅行時,手機會預設使用目前網路的時區時間,您可以開啟**雙時鐘**開 關並設定**家鄉城市**,在鎖定畫面,將會同時顯示目前網路時區時間和家中時區時間。

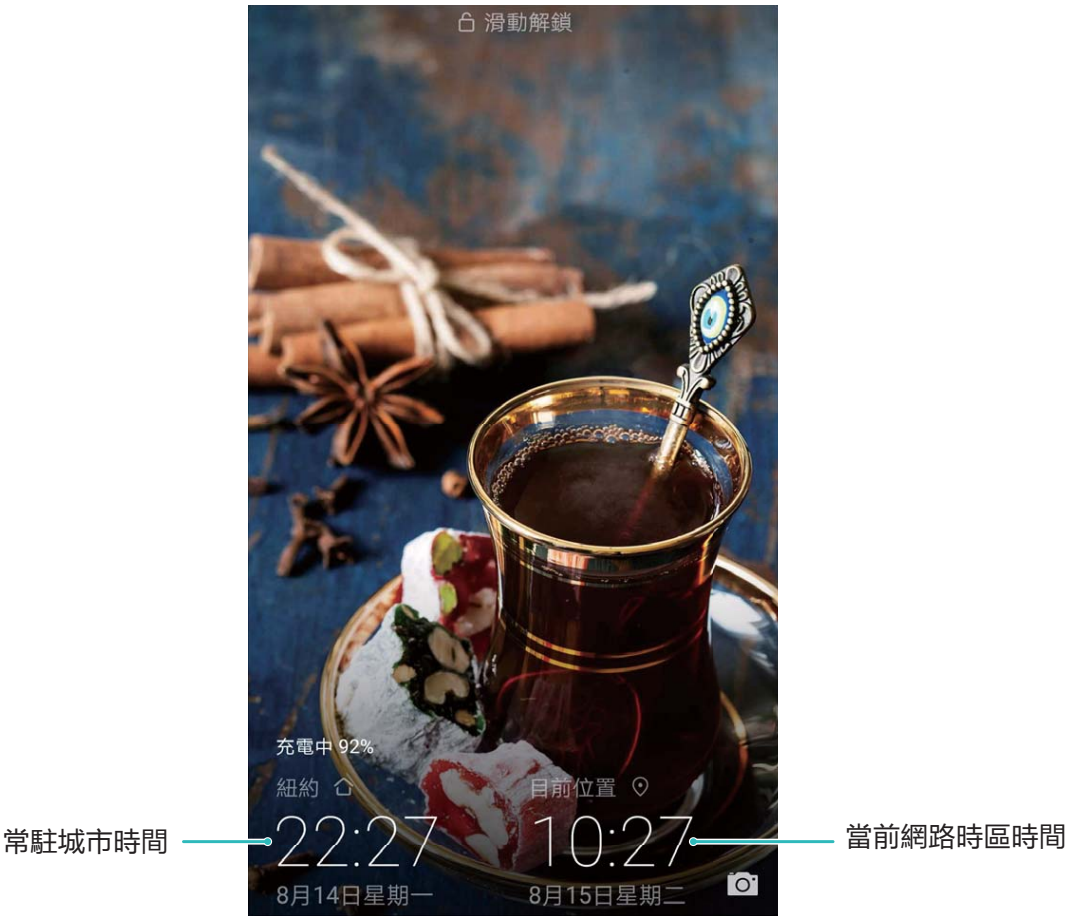

### **列印檔案提高您的工作效率**

馬上就要開會了,突然需要將裝置中的檔案或照片列印出來?將裝置與印表機透過 Wi-Fi 連接,即 可線上列印檔案或照片,提高您的工作效率。

- **1** Mopria 列印服務可用於列印行動裝置上的檔案。只要您的印表機支援 Mopria 列印服務, 將 裝置與印表機透過 Wi-Fi 連接後,即可快速列印裝置中的檔案。
	- 如果您的印表機不支援 Mopria 列印服務,您可以諮詢印表機廠商,安裝對應型號的列印服 務或外掛程式後,享受快速列印裝置檔案的便捷。
- **1** 將裝置和印表機連接至同一 Wi-Fi 熱點。
	- <sup>l</sup> **透過印表機熱點連接**:如果印表機可作為 Wi-Fi 熱點,您可以依照印表機說明書,啟用 Wi-Fi 熱點並設定密碼。在裝置上,開啟 **設定**,輕觸**無線與網路** > **Wi-Fi**,開啟 **Wi-Fi** 開關,輕 觸印表機熱點,依照螢幕提示完成操作。

● 透過 Wi-Fi Direct:如果印表機支援 Wi-Fi Direct,您可以依照印表機說明書,啟用 Wi-Fi Direct

功能。在裝置上,開啟 **設定**,輕觸**無線與網路** > **Wi-Fi**,開啟 **Wi-Fi** 開關,輕觸 > **Wi-Fi Direct**,搜尋印表機並輕觸連接。

- <sup>l</sup> **透過路由器連接**:啟用印表機 Wi-Fi,連接到對應的路由器熱點。在裝置上,開啟 **設定**, 輕觸**無線與網路** > **Wi-Fi**,開啟 **Wi-Fi** 開關,輕觸路由器熱點,依照螢幕提示完成操作。
- **2** 開啟 **設定**,輕觸**裝置連接** > **列印** > **預設列印服務**,確認**預設列印服務**功能已啟用。您可以 選取已搜尋到的印表機,依照螢幕指示手動新增印表機。
- **3** 列印檔案。
	- <sup>l</sup> **列印圖片**:在**圖片庫**中,開啟圖片,輕觸**更多** > **列印或匯出至 PDF**,依照螢幕指示完成列 印。
	- <sup>l</sup> **列印網頁**:在裝置瀏覽器中開啟網頁後,您可以依照列印功能表的指示資訊完成列印。
	- <sup>l</sup> **列印文件**:使用文書處理軟體開啟文件後,您可以依照列印功能表的指示資訊完成列印。
	- <sup>l</sup> **列印筆記**:打開 **筆記本**,開啟需列印的筆記,輕觸**列印**,依照螢幕指示完成列印。

#### **查看記憶體和儲存空間使用情況**

長時間使用手機,不清楚記憶體和儲存空間的詳細使用情況。您可以查看手機記憶體和儲存空間的 使用情況,並依照顯示結果,合理利用或清理儲存空間。

**▲ 並非所有裝置皆支援插入 microSD 卡,請以實際功能為準。** 

開啟 **設定**,輕觸**儲存空間**,查看記憶體或內部儲存空間的使用情況,並根據儲存空間的情況, 及時清理空間。

【推薦】清理空間:選取清理加速,您可以查看應用程式佔用詳細資料,還可以根據掃描結果,手 動進行系統建議的清理及專項清理。

<span id="page-48-0"></span>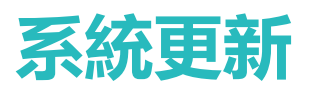

### **線上升級手機系統版本**

- <sup>l</sup> 線上升級前,請將手機連接到網路。升級會消耗一定的數據流量,建議在 Wi-Fi 環境下進行 升級。
	- <sup>l</sup> 請確保升級過程中的電池電量大於 30%。
	- 使用未經授權的第三方軟體升級手機的韌體和系統, 可能導致手機無法使用, 或者洩漏個人 資訊等安全風險。建議您使用線上升級,或者將手機送到您附近的華為服務中心升級。
	- 手機升級後,可能會移除您所有的個人資訊,請在升級前備份個人資訊。
	- 升級後,部分第三方應用程式可能與新系統不相容,導致無法使用,例如網路銀行用戶端、 遊戲等。這是因為手機升級為新版 Android,但是第三方應用程式尚未因應新版 Android 升 級,請耐心等待第三方應用程式的新版本。
- **1** 開啟 **設定**。
- **2** 輕觸**系統** > **軟體更新**。當系統偵測到新版本時,輕觸**新版本** > **下載並安裝**。

 $\overline{\textbf{O}}$  如需關閉系統更新,請輕觸  $\overset{\text{\textcircled{Q}}}{\bowtie}$ , 關閉透過 Wi-Fi 自動下載開關。

手機升級需要一定時間。在升級過程中,請不要進行任何操作。升級完成後,手機會自動重新開 機。

<span id="page-49-0"></span>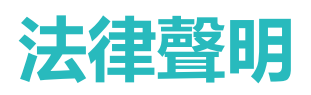

### **法律聲明**

#### **Copyright © Huawei Technologies Co., Ltd. 2019.保留一切權利。**

凡未經華為技術有限公司及其相關公司 (統稱「華為」) 事先書面同意,不得以任何形式或方式擅自 複製本文件的任何部分。

本手冊中所提及的產品,可能包含華為和可能授權人所持有著作權的軟體。客戶不得以任何方式複 製、散佈、修改、解譯、解組譯、解密、解壓縮、進行反向工程、租賃、讓渡或轉授權上述軟體, 除非有相關法律禁止此限制,或各自著作權持有人依權限許可上述行為。

#### **商標與許可**

W. HUAWEI 與 SV 是華為技術有限公司的商標或註冊商標。

Android™ 是 Google Inc. 的商標。

藍牙® 文字商標與標誌是 *Bluetooth SIG, Inc.* 所持有的註冊商標,華為技術有限公司經授權使用任何 對該等商標。

**Qualcomm° aptX° X** aptX° HD aptX° HD and aptX° HD and aptX° HD and and and an Oualcomm Inc. (NASDAO: OCOM) 的註

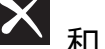

冊商標。

其他提及的商標、產品、服務與公司名稱均為各自擁有者之財產。

#### **聲明**

本文所述之產品及其配件有部分功能取決於安裝的軟體、容量及區域網路設定,因此可能無法啟 動,或受當地電信業者限制。

有鑑於此,本文說明內容可能不一定完全符合您所購買的產品或配件。

華為技術有限公司有權變更或修改本手冊中的任何資訊與規格,恕不另行通知,概不負責。

#### **第三方軟體聲明**

華為未持有本產品隨附之第三方軟體及應用程式的智慧財產。因此,對於這類第三方軟體及應用程 式,華為概不提供任何保證。華為不提供支援給使用這類第三方軟體及應用程式之客戶,對於這類 第三方軟體及應用程式之功能或效能,亦不負責。

第三方軟體及應用程式服務隨時可能中斷或終止,華為技術有限公司不保證任何內容或服務在其提 供期間會維持任何一段時間。第三方服務提供者透過華為無法控制之網路或傳輸工具,提供內容與 服務。在法律許可的最大限度内,華為明確表示,對於第三方服務提供者所提供的服務,或第三方 內容或服務之中斷或終止,均不賠償、亦不負任何責任。

華為對於安裝於本產品上的任何軟體或任何上傳或下載的第三方作品 ( 如文字、影像、影片或軟 體) 之合法性、品質或任何其他層面,概不負責。客戶得承擔安裝軟體或上傳或下載第三方作品所 產生之任何所有影響的風 險,包括軟體與本產品之間不相容等。

<span id="page-50-0"></span>本產品使用開放原始程式碼 Android™ 平台。華為已對系統進行必要變更。因此,本產品不一定全 部支援標準 Android 平台所支援的功能,或可能與第三方軟體不相容。華為不提供與任何該等不相 容性相關的保證,並且明確排除與該等狀況相關的責任。

#### **免責聲明**

本手冊內容依「現狀」提供。本手冊的相關準確度、可靠度或內容,除適用法律要求之外,不提供 任何明示或暗示的擔保,包括但不限於隱含的適銷性或特定用途的適用性。

在法律許可的最大限度內,華為技術有限公司對於任何特定、偶發、間接或必然損失,或利潤、業 務、收入、資料、商譽或預期結餘的損失,均不負任何責任,無論是否已事先告知該損害可能發 生。

因使用本文所述產品所致之個人傷害,華為的最大責任額 (若最大適用法律禁止此等限制,則此限 制不適用) 應以客戶購買本產品所支付的金額為限。

#### **進出口規範**

若客戶要出口、再出口或進口本手冊中提及的產品,包括軟體和技術資料等,均須遵循所有適用的 進出口法律與規範,並取得所有必要的政府許可與執照。

### **個人資料與資料安全**

在裝置上使用某些功能或第三方應用程式可能導致個人資料與資料遺失或變成可由他人取用。使 用下列措施協助保護您的個人 資訊:

- •將您的裝置放在安全位置防止他人未經授權使用。
- ●設定鎖定裝置螢幕,並設定密碼或解鎖圖案以開啟裝置。
- 定期備份儲存在 SIM 卡、記憶卡或裝置記憶體内的個人資料。如果更換裝置,請務必搬移或刪除 原裝置上的任何個人資料。
- 不可開啟陌生人的訊息或電子郵件, 防止您的裝置受到病毒感染。
- 使用裝置瀏覽網際網路時,不可造訪可能引起安全風險網站以避免您的個人資料遭竊。
- ●如果使用可攜式 Wi-Fi 無線基地台或藍牙等服務, 請針對這些服務設定密碼, 以防止他人擅自取 用。不使用這些服務時,請將其關閉。
- 安裝裝置安全軟體, 並且定期掃描病毒。
- 務必從合法來源取得第三方應用程式。必須對下載的第三方應用程式掃描是否有病毒。
- 安裝安全軟體或華為公司或經授權的第三方應用程式提供者所發行的修補程式。
- <sup>l</sup> 使用未經授權的第三方軟體更新裝置可能損壞您的裝置或使您的個人資料陷入風險。建議您透 過您的裝置的線上更新功能,或從華為公司下載您的裝置型號的官方更新套件來更新您的裝置。
- 有些應用程式會要求並傳送位置資訊。因此, 第三方可能可以共用您的位置資訊。
- 有些第三方應用程式提供者可能收集您的裝置的偵測和診斷資訊來改善他們的產品和服務。

### **取得協助**

請閱讀手機隨附的快速入門指南。

輕觸 **設定** > **系統** > **關於手機** > **法律資訊** 以閱讀法律資訊。

### <span id="page-51-0"></span>**獲得更多資訊**

如需獲得更多相關資訊,請在**玩機技巧**應用程式的搜尋方塊中輸入關鍵字,進行搜尋。

本指南僅供參考。 實際產品包括但不限於顏色、尺寸與螢幕版面配置,可能有所不同。 本指南中的所有陳述、資訊及建議不構成任何形式的保證,無論明示或暗示。

注意:請記住您的裝置最後一次登入的 Google 帳戶。在不受信任的還原為原廠設定或基 於 microSD 卡的更新期間,Google 的防盜機制需要您在開始導覽畫面輸入您的裝置最後 一次登入的 Google 帳戶以進行身份驗證。您的裝置僅在通過身份驗證後才能正常開機。

如需各國家或地區最新的服務專線與電子郵件地址,請造訪 http://consumer.huawei.com/en/support/hotline。

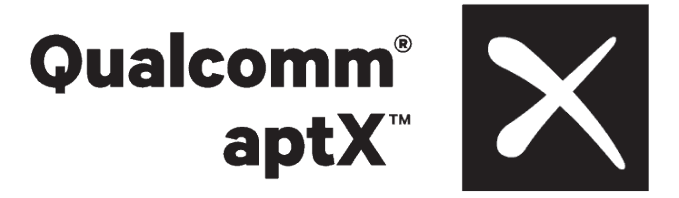

型號: FIG-LX2

EMUI 9.1\_01